# FORMATION OUTLOOK 2010

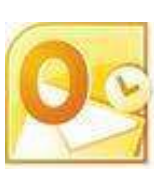

## Livret 1 – Paramétrer Outlook 2010

Niveau

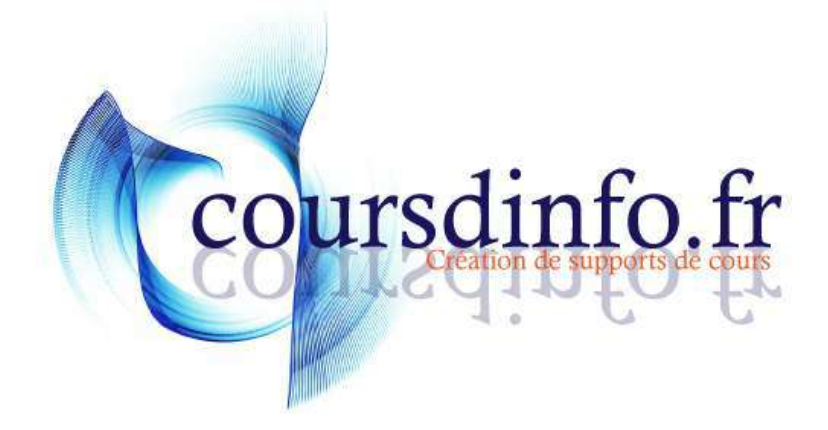

Thierry TILLIER http://www.coursdinfo.fr Ce support de cours est réservé à un usage personnel. Toute utilisation et diffusion dans le cadre d'une activité de formation fait l'objet d'une licence de droit de copie. Veuillez nous contacter si vous souhaitez utiliser ce cours dans ce cadre.

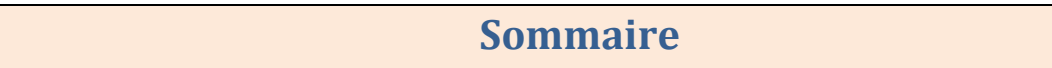

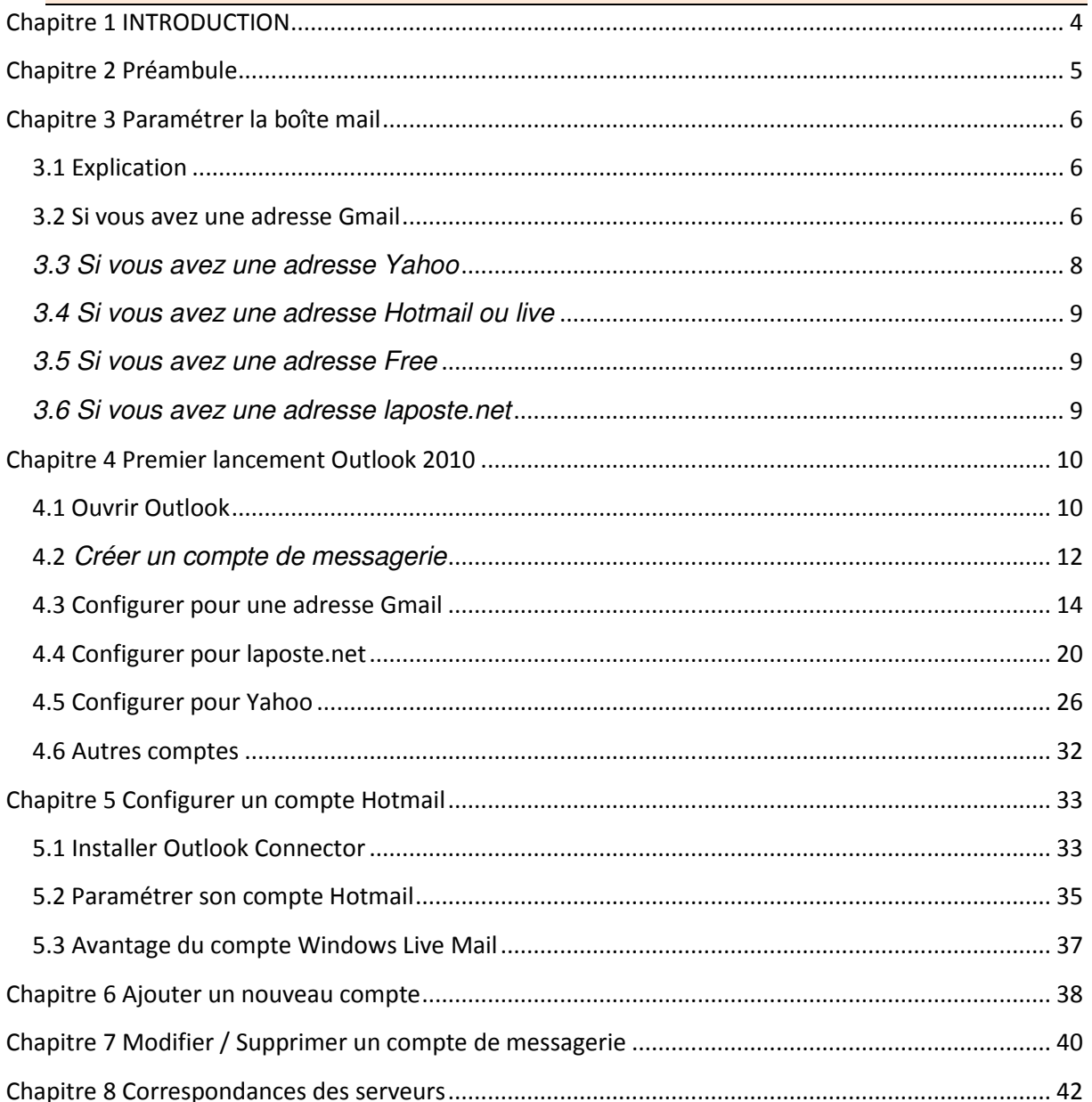

## <span id="page-3-0"></span>Chapitre 1 INTRODUCTION

Dans ce livret vous apprendrez à paramétrer Outlook, c'est-à-dire faire connaître votre adresse (ou vos adresses) email à Outlook.

*Pré-requis :* Posséder une adresse mail et / ou une adresse Hotmail ou live si vous souhaitez utiliser

*Objectifs :* 

- **Paramétrer avec Gmail**
- Paramétrer avec laposte.net
- Paramétrer avec Yahoo
- Installer OutlookConnector
- **Paramétrer avec Hotmail**

#### *Signalétique*

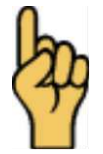

*Attention*

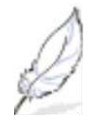

Information complémentaire

Retrouvez tous les cours sur [http://www.coursdinfo.fr](http://www.coursdinfo.fr/)

## <span id="page-4-0"></span>Chapitre 2 Préambule

Ce cours est un peu particulier, il vous apprendra à paramétrer votre Outlook 2010 avec plusieurs adresses mail. Si vous n'avez qu'une adresse, reportez-vous uniquement au chapitre qui traite de votre fournisseur d'adresse mail.

Outlook est un logiciel de messagerie. C'est à dire qu'il peut vous permettre de récupérer tous les messages de vos différentes boîtes mails (quand vous en avez plusieurs). Cela peut aussi vous permettre de les récupérer sur votre ordinateur sans les lire, et en prendre connaissance plus tard même si vous n'avez pas Internet au moment de les lire. Vous pouvez aussi envoyer des mails, répondre à des messages... tout comme votre boîte mai actuelle.

Outlook permet aussi de prendre des rendez-vous sur le calendrier, de gérer des tâches et en suivre le déroulement et aussi prendre des notes.

Dans ce livret, vous apprendrez à configurer Outlook avec les boîtes mail les plus courantes.

**Attention : certaines boîtes mail ne peuvent être associées à Outlook. (***Exemple : Voilà***)**

#### <span id="page-5-1"></span><span id="page-5-0"></span>**3.1 Explication**

La première étape est de faire connaître à notre boîte mail que nous autorisons les transferts des messages vers notre logiciel de messagerie. Certaine adresse mail ne requiert pas de manipulations particulières mais d'autres si. Vous verrez, dans ce chapitre, différents cas de figure. *Reportez-vous à celui qui correspond à votre boîte de messagerie*.

#### <span id="page-5-2"></span>**3.2 Si vous avez une adresse Gmail**

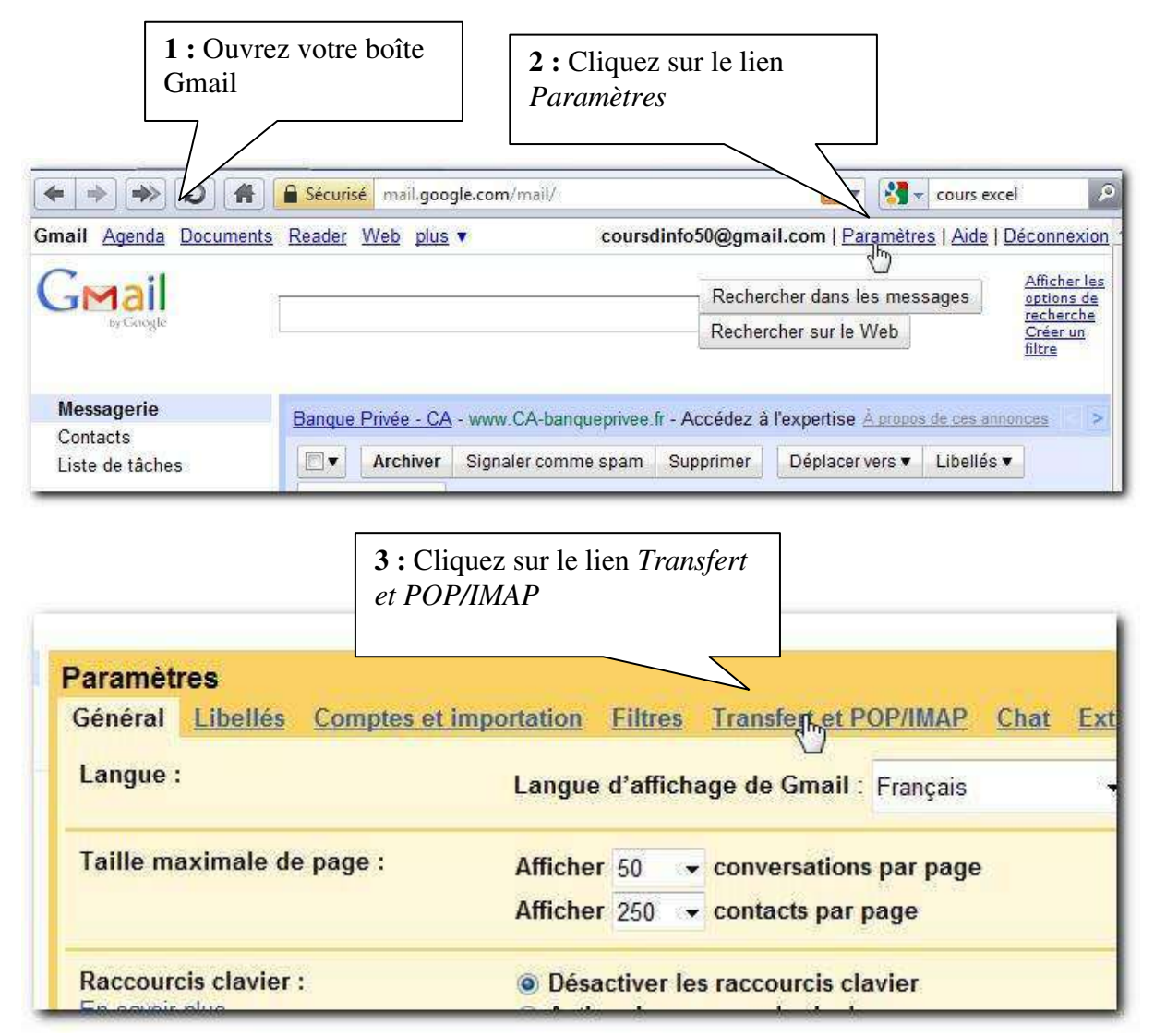

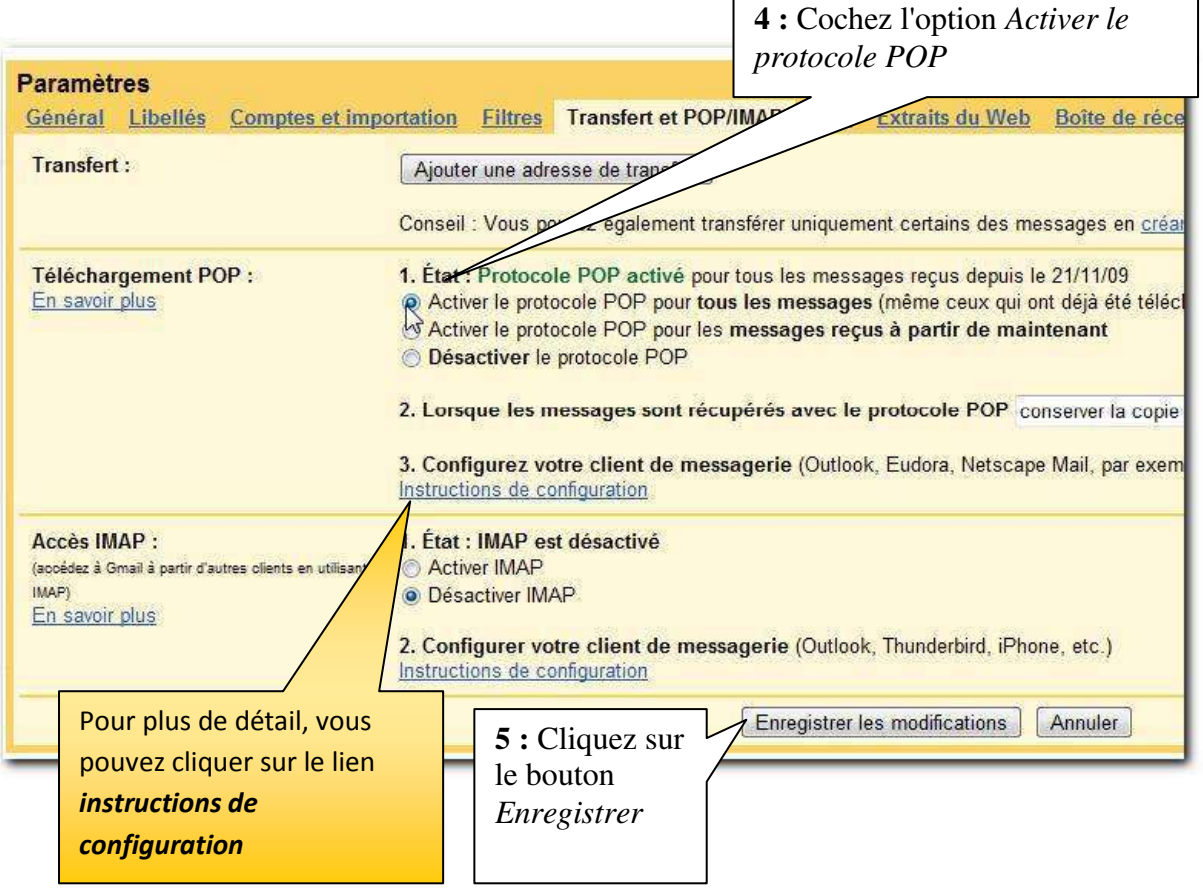

r

Vous pouvez fermer le navigateur Internet et passer au chapitre 4 sur *Outlook.*

#### <span id="page-7-0"></span>*3.3 Si vous avez une adresse Yahoo*

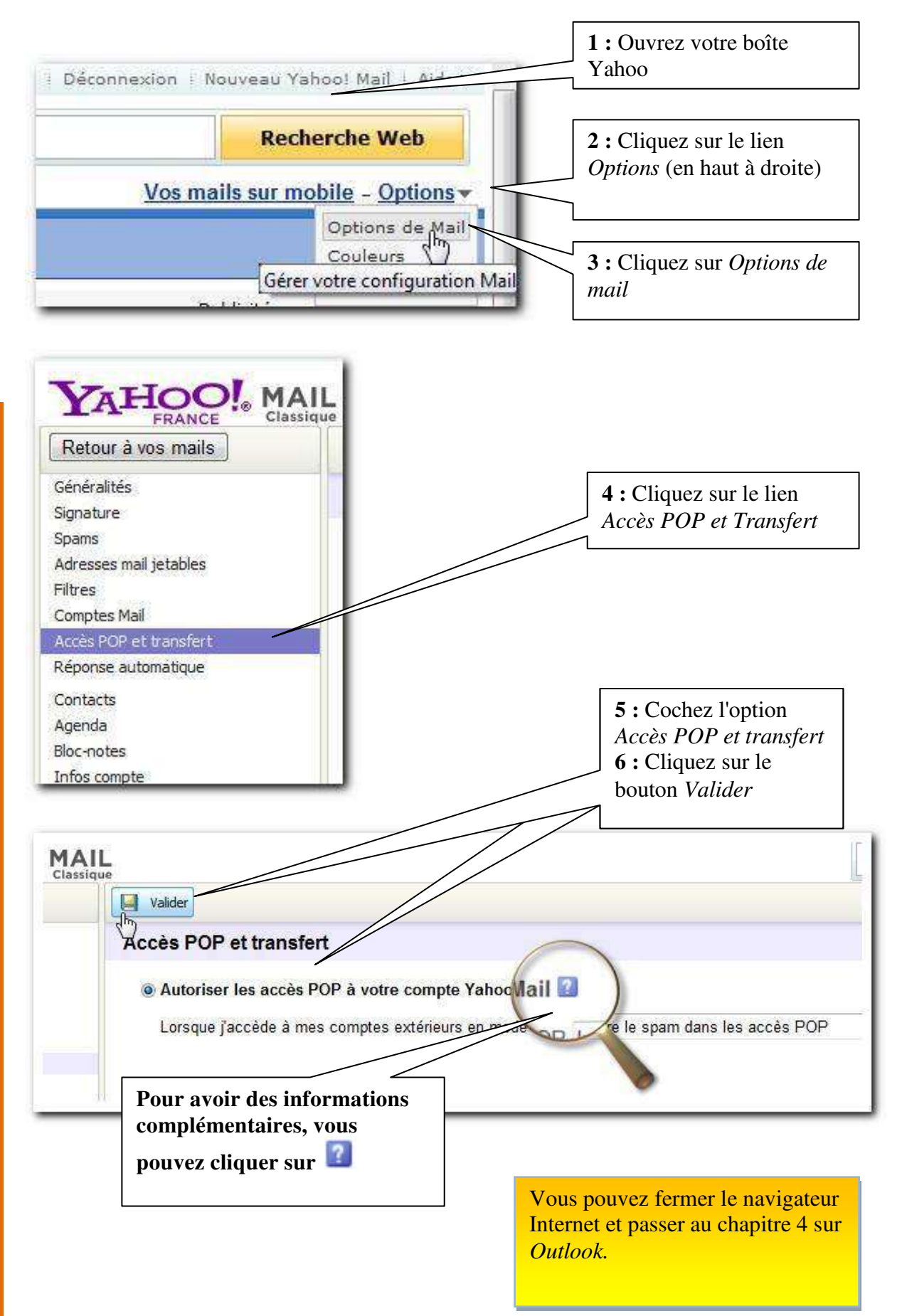

#### <span id="page-8-0"></span>*3.4 Si vous avez une adresse Hotmail ou live*

Pour utiliser votre compte Windows live Hotmail, vous devez :

1-Télécharger le logiciel de *Microsoft :* 

*Microsoft Office Outlook Connector 14.0*

2-Posséder une adresse se terminant par hotmail.com ou live.com ou live.fr

Voir le chapitre 5 qui traite essentiellement de la partie Microsoft

#### <span id="page-8-1"></span>*3.5 Si vous avez une adresse Free*

Pas de configuration particulière pour Free

<span id="page-8-2"></span>*3.6 Si vous avez une adresse laposte.net* 

Pas de configuration particulière pour laposte.net

## <span id="page-9-0"></span>Chapitre 4 Premier lancement Outlook 2010

#### <span id="page-9-1"></span>**4.1 Ouvrir Outlook**

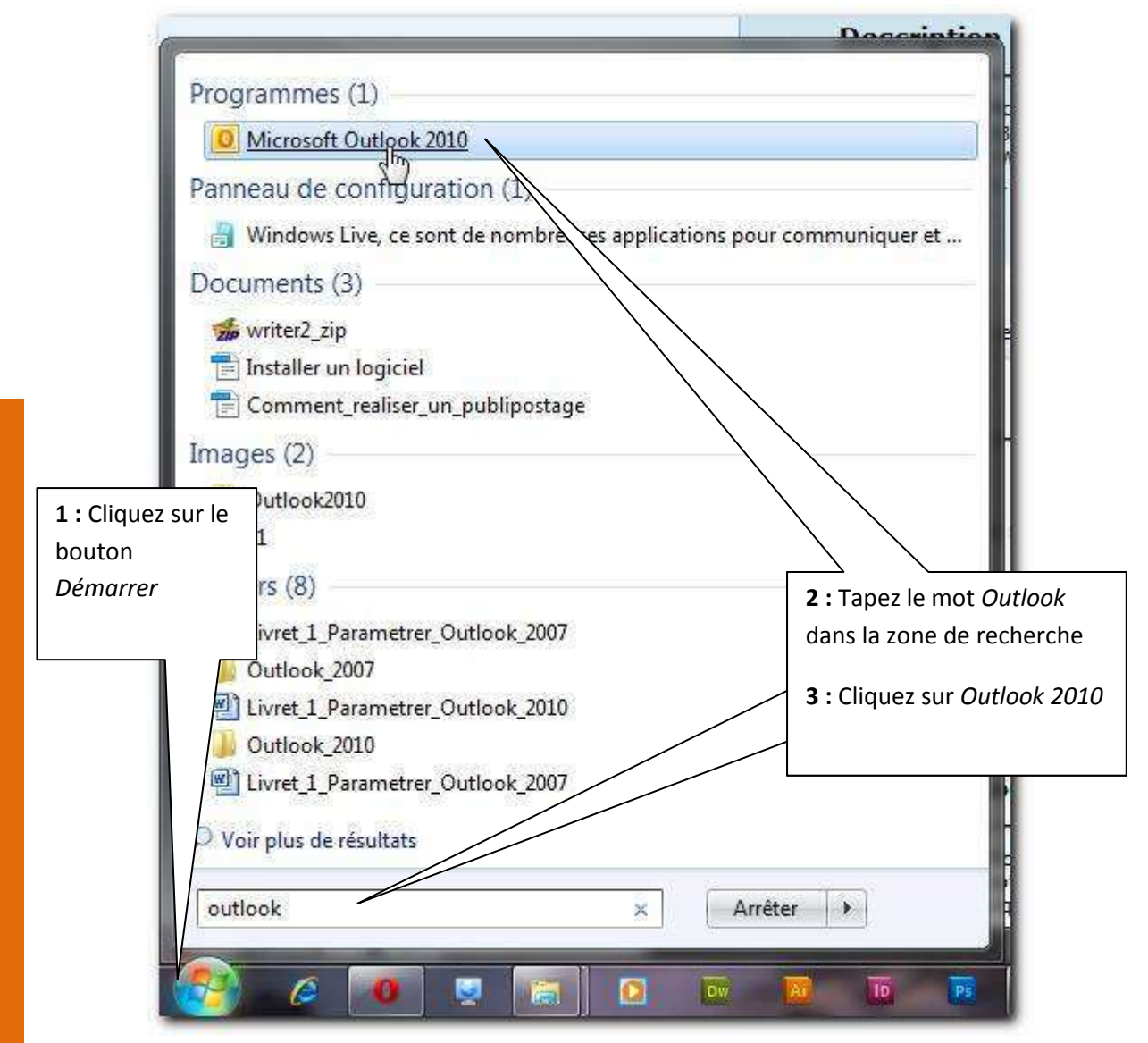

A la première ouverture d'Outlook, l'assistant de démarrage et de création de compte s'exécute.

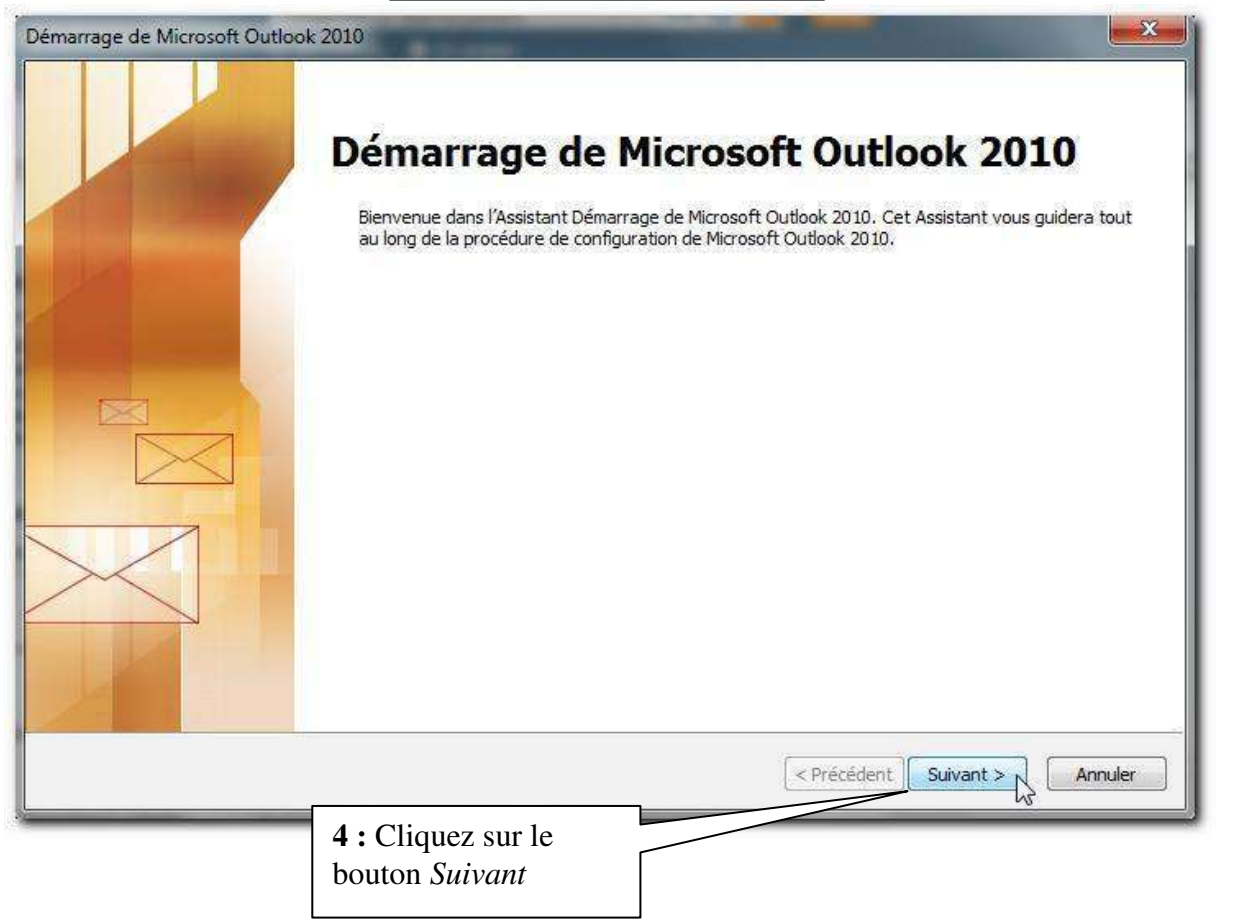

Les étapes suivantes consistent au paramétrage de la boîte mail.

### <span id="page-11-0"></span>**4.2** *Créer un compte de messagerie*

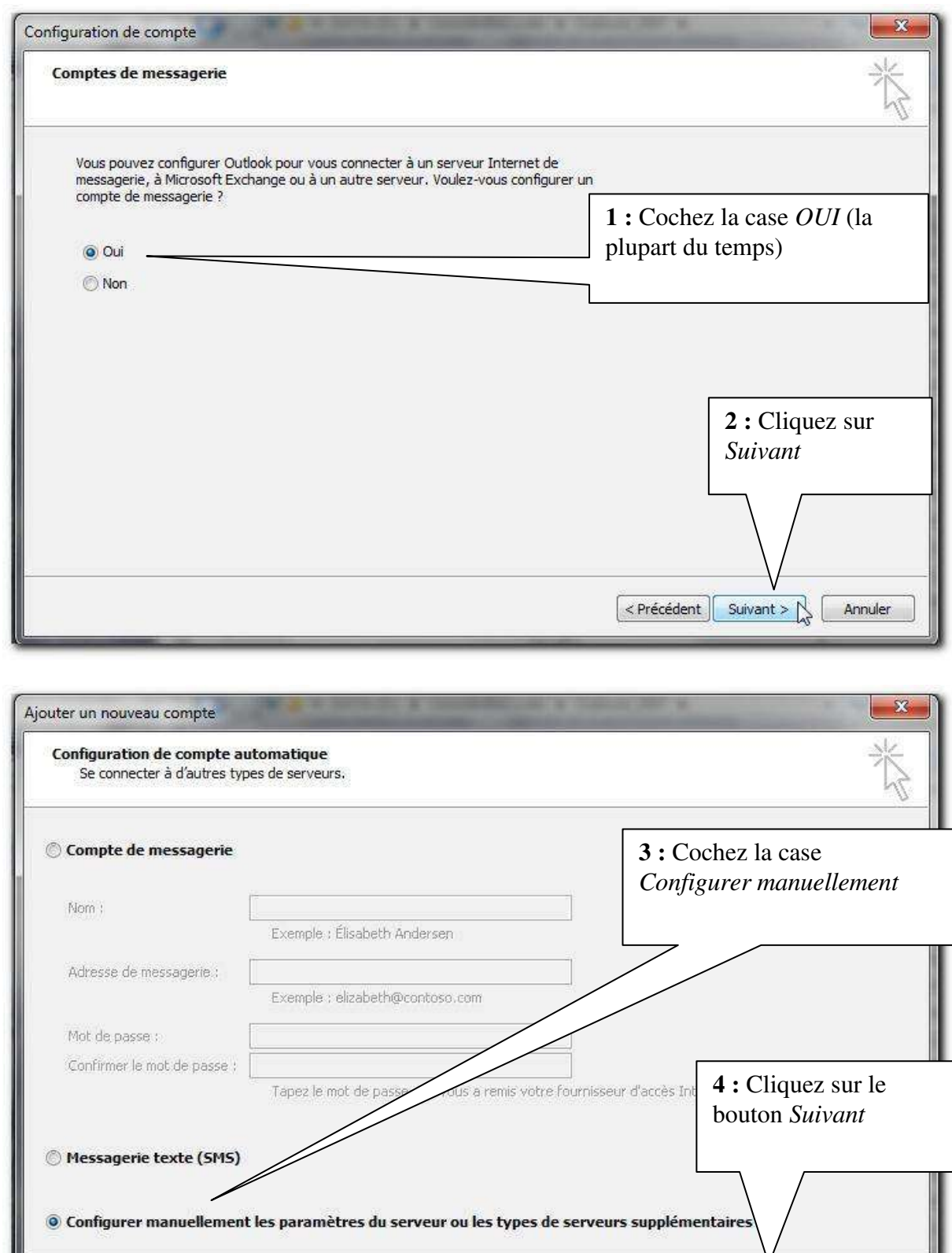

Suivant >

Annuler

 $\epsilon$  Précédent

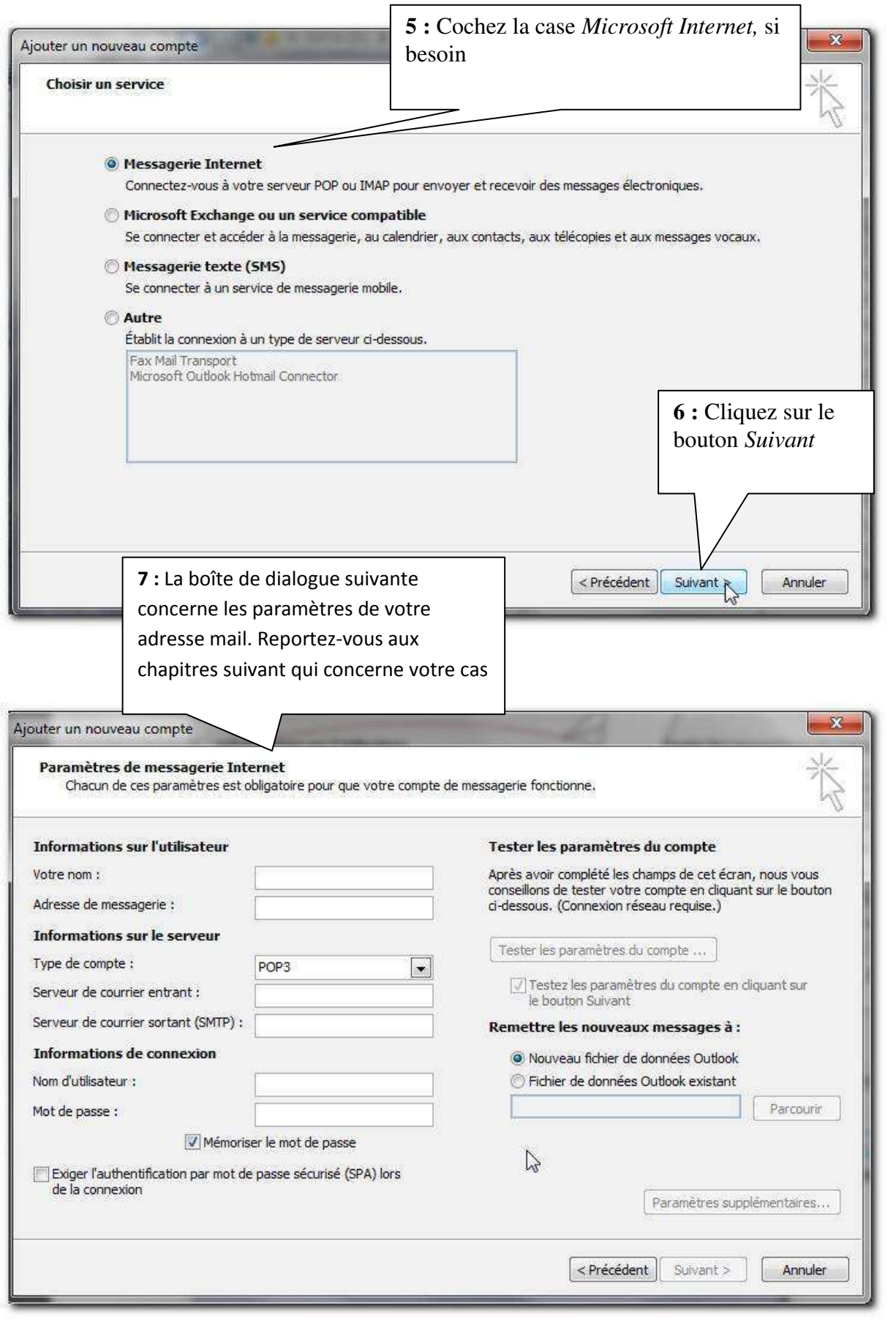

#### <span id="page-13-0"></span>**4.3 Configurer pour une adresse Gmail**

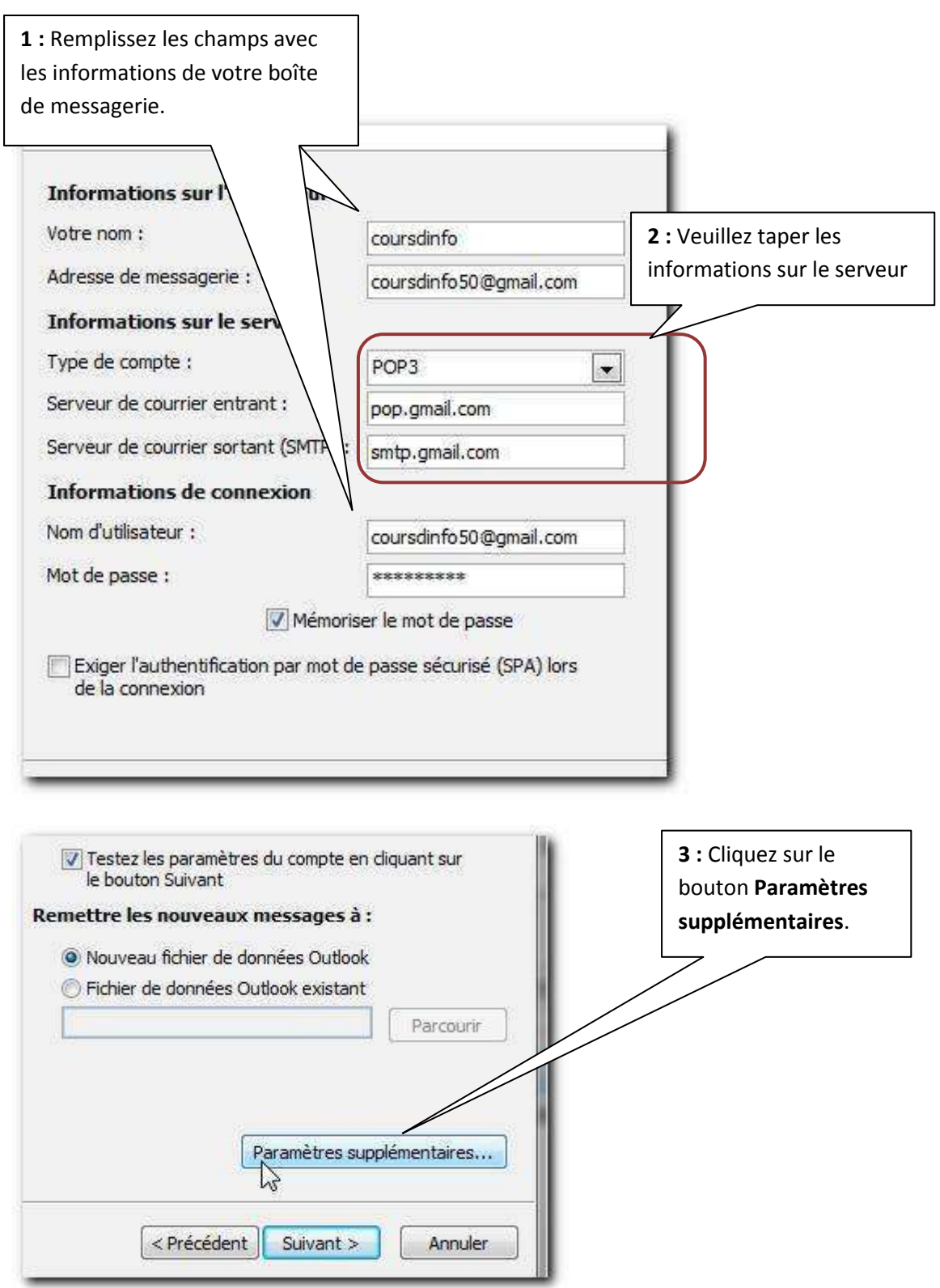

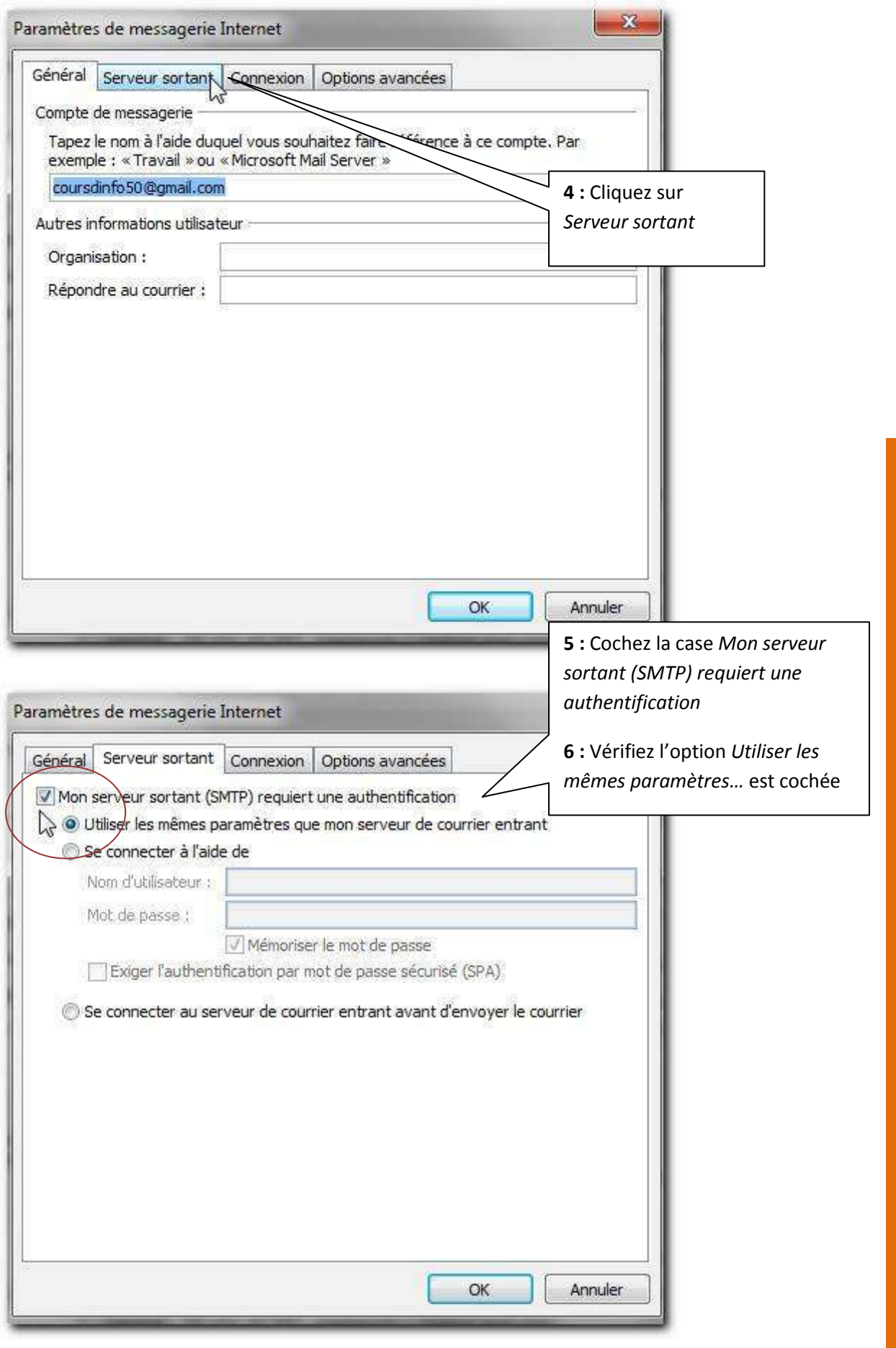

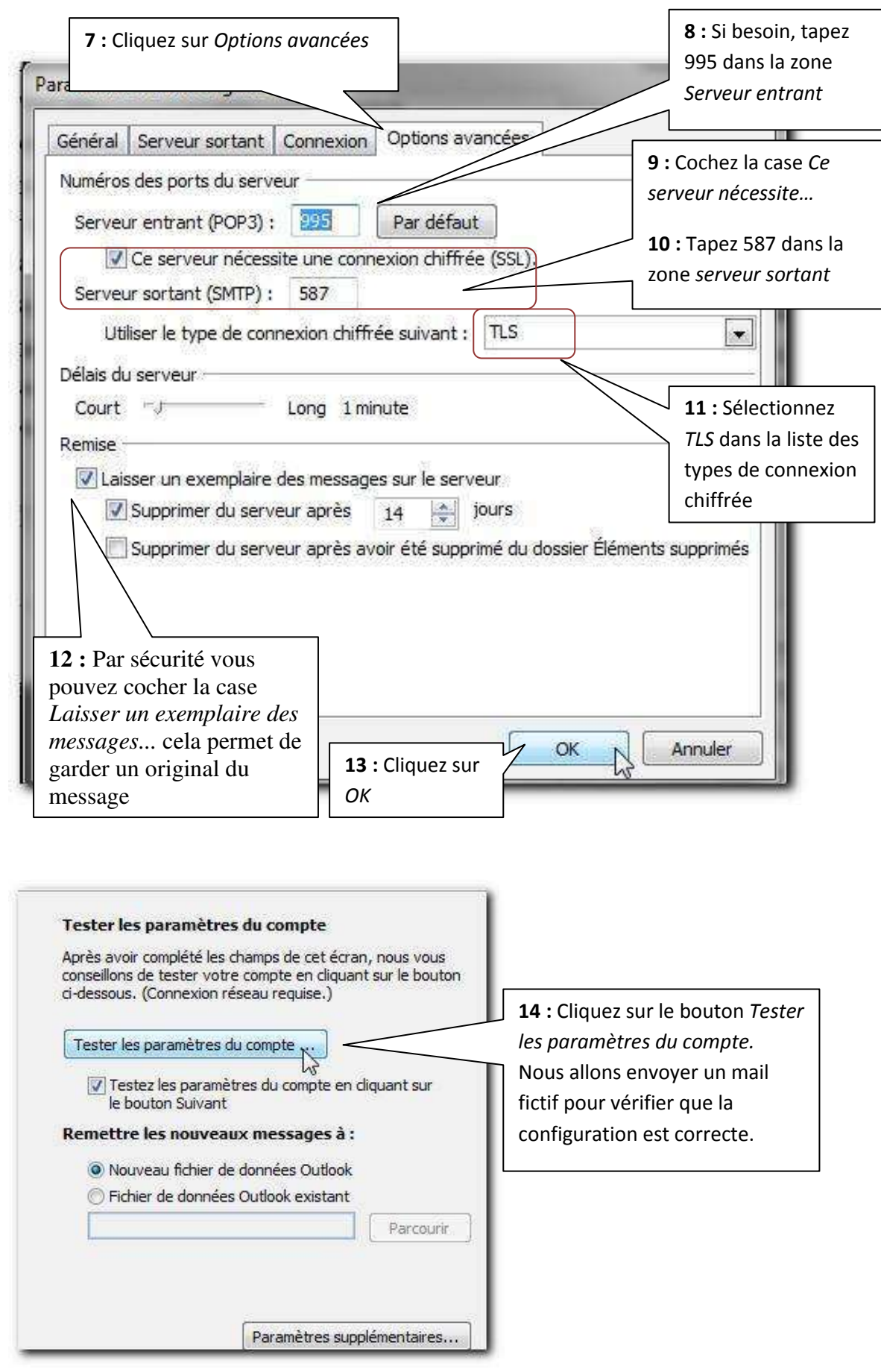

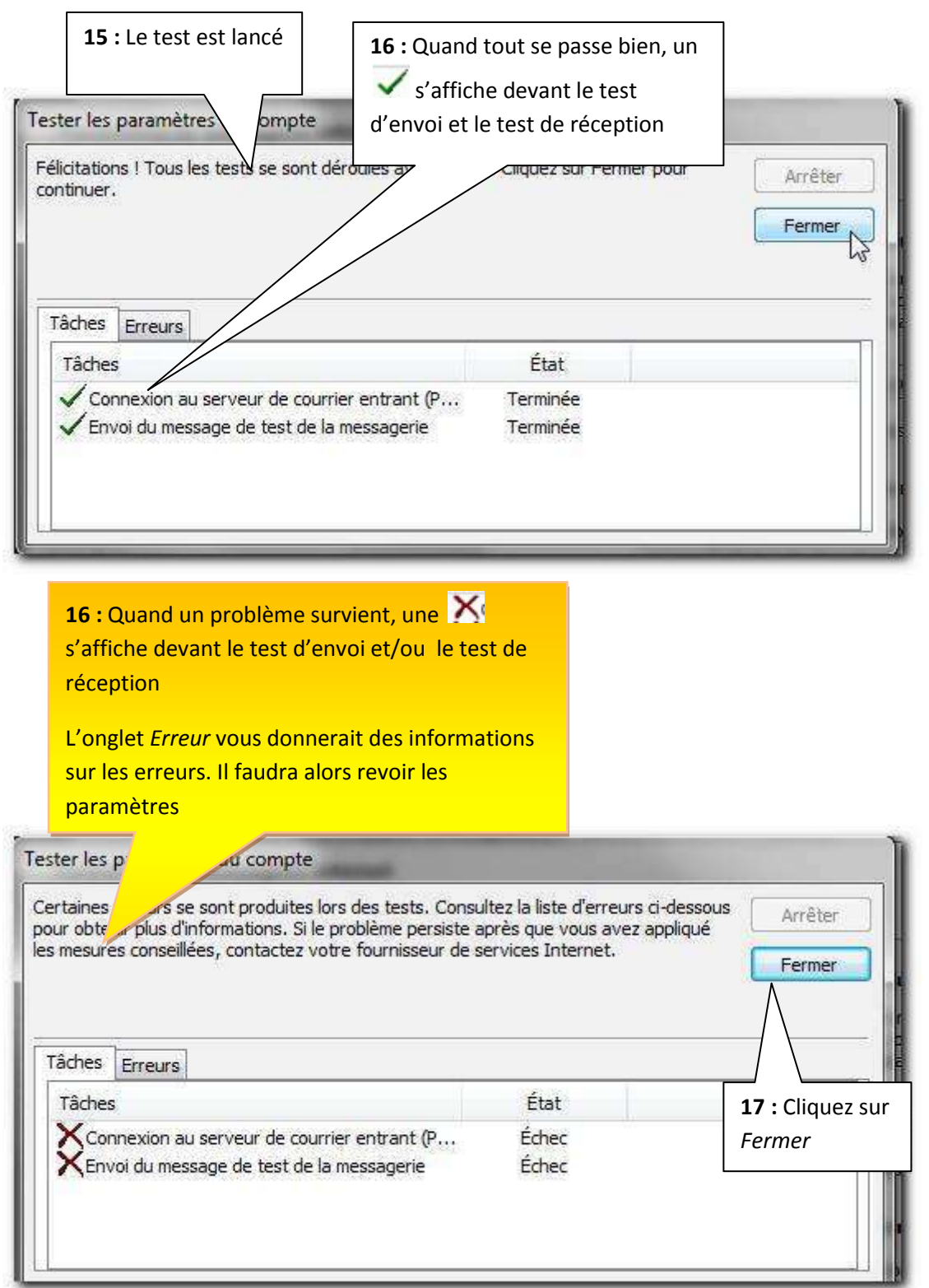

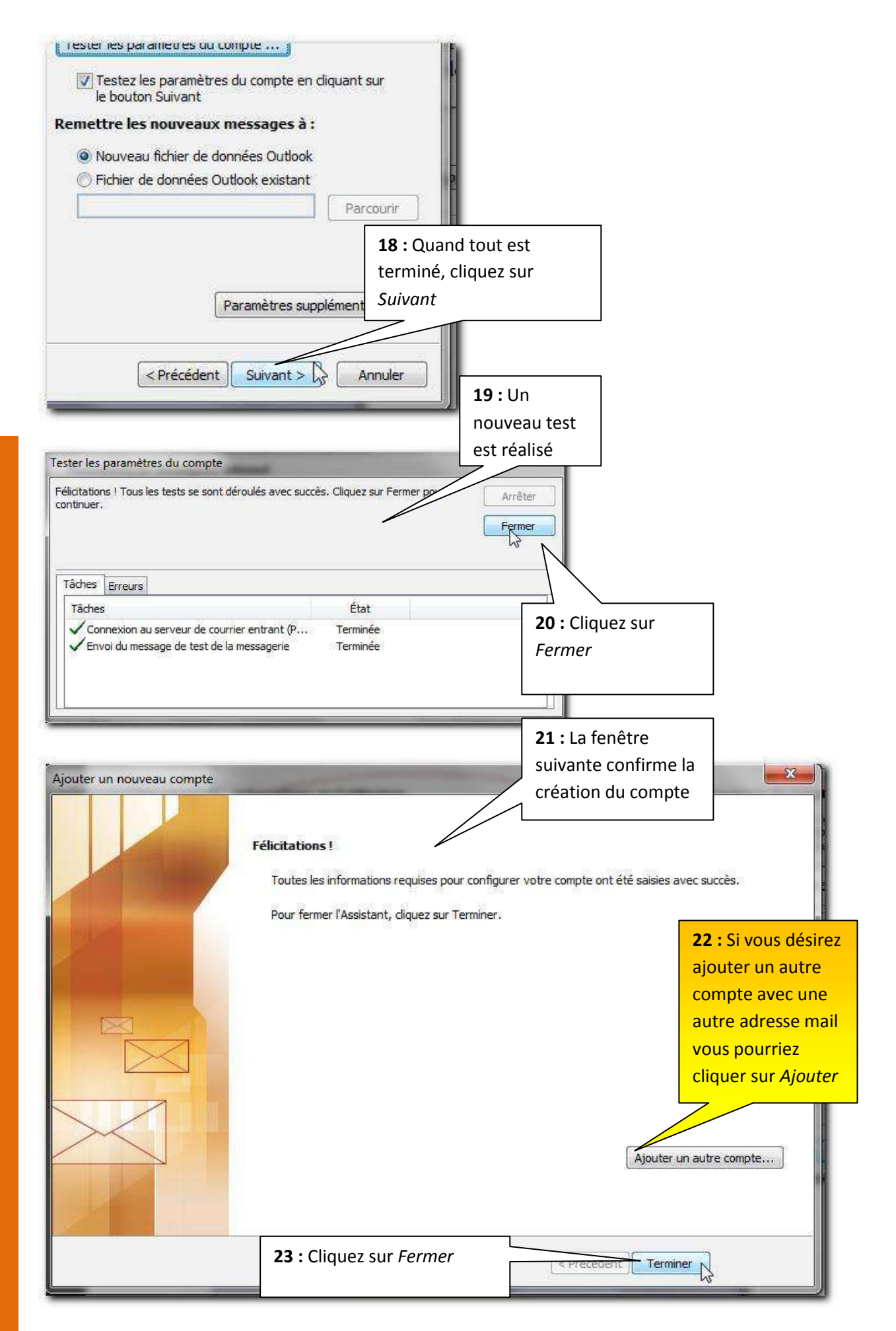

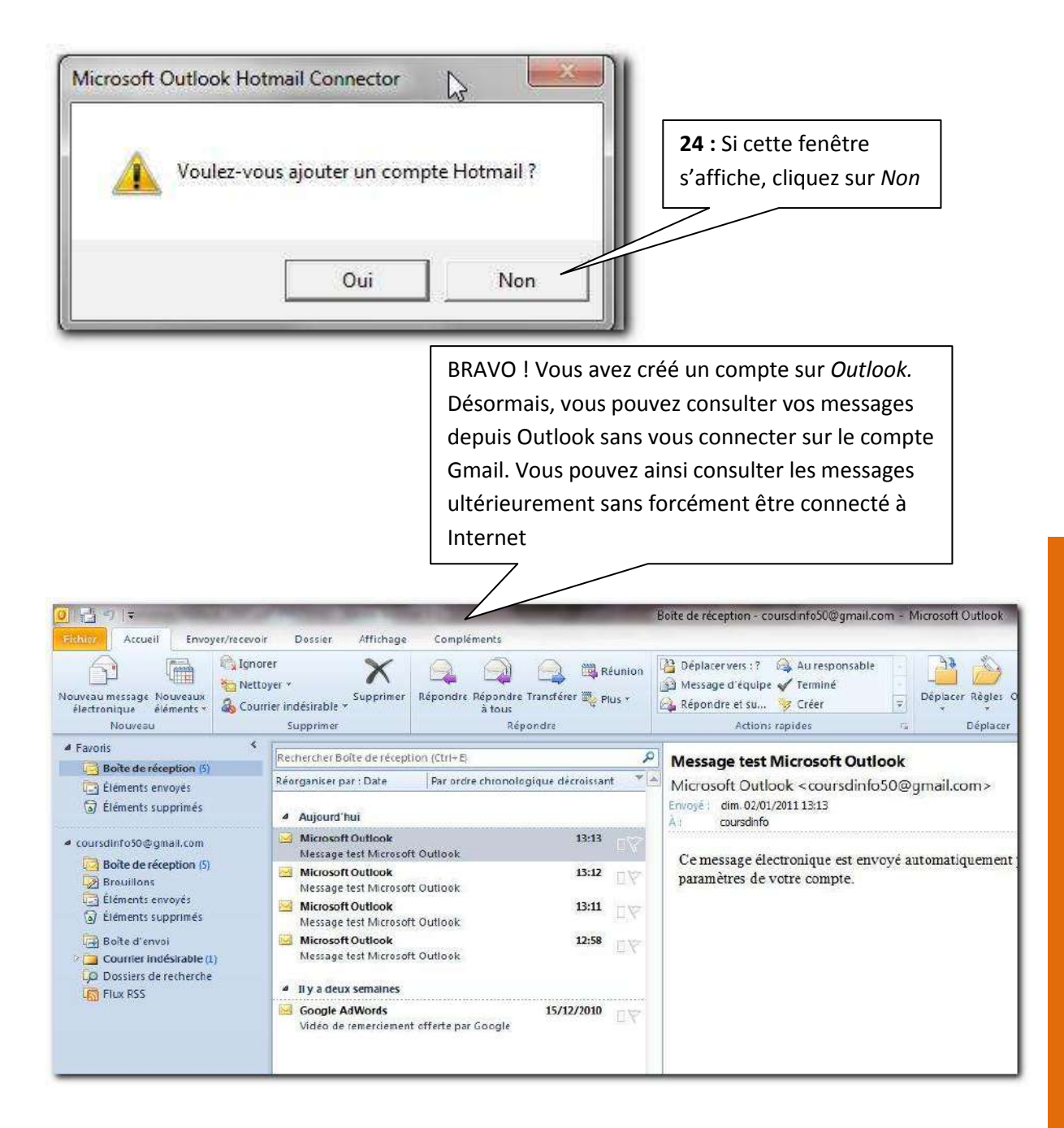

Si vous n'avez plus de comptes à ajouter à Outlook, vous pouvez passer au livret suivant.

#### <span id="page-19-0"></span>**4.4 Configurer pour laposte.net**

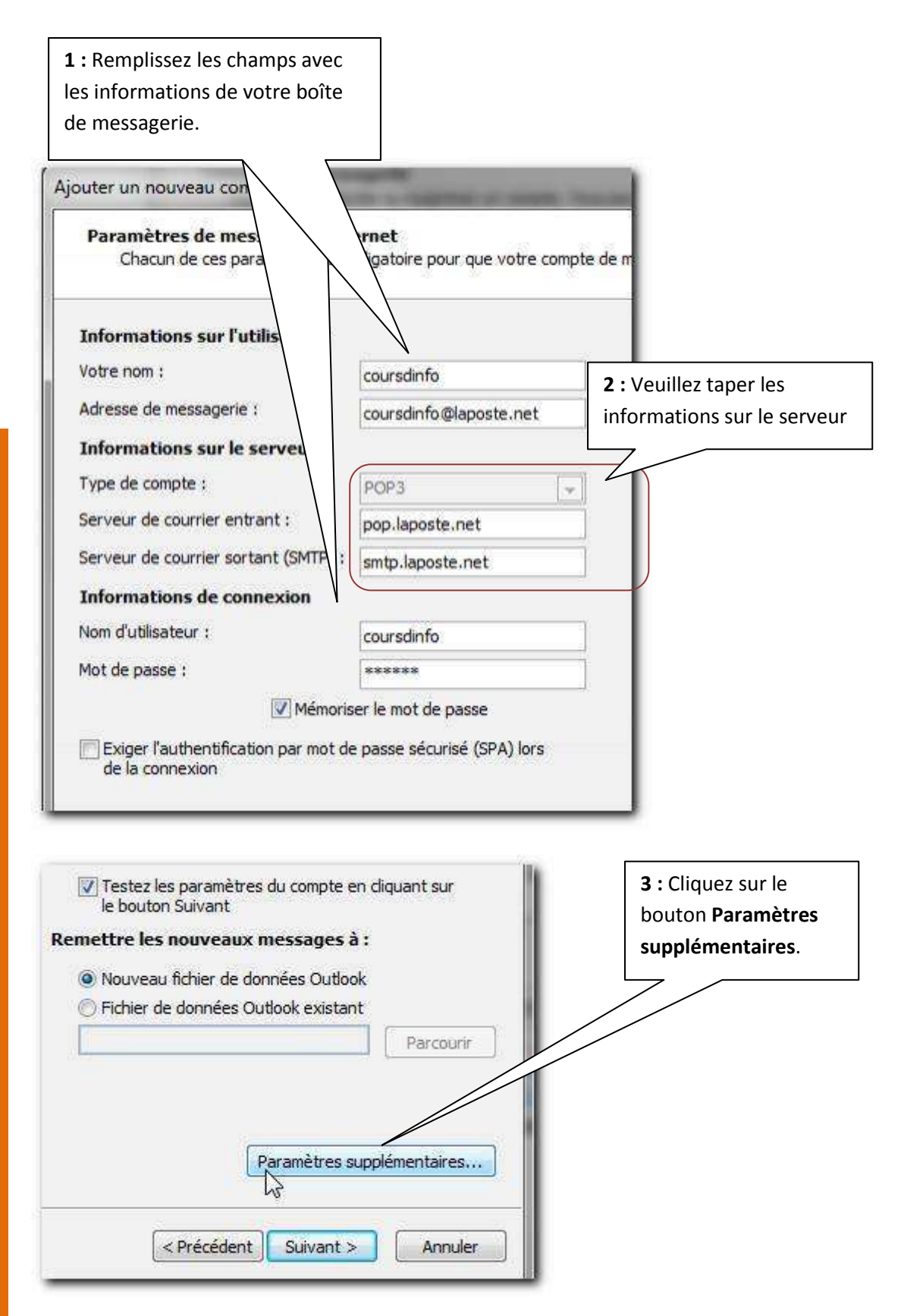

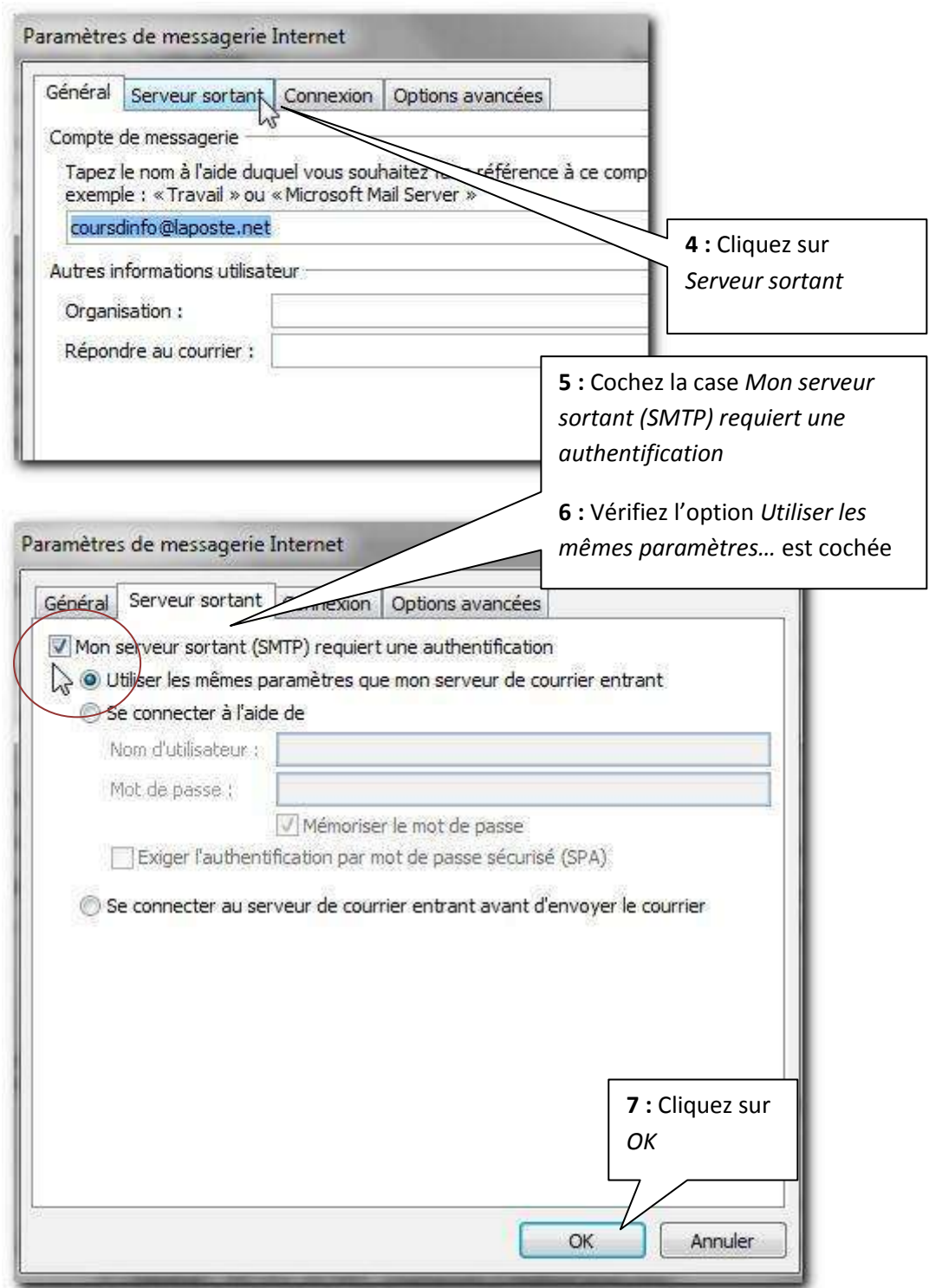

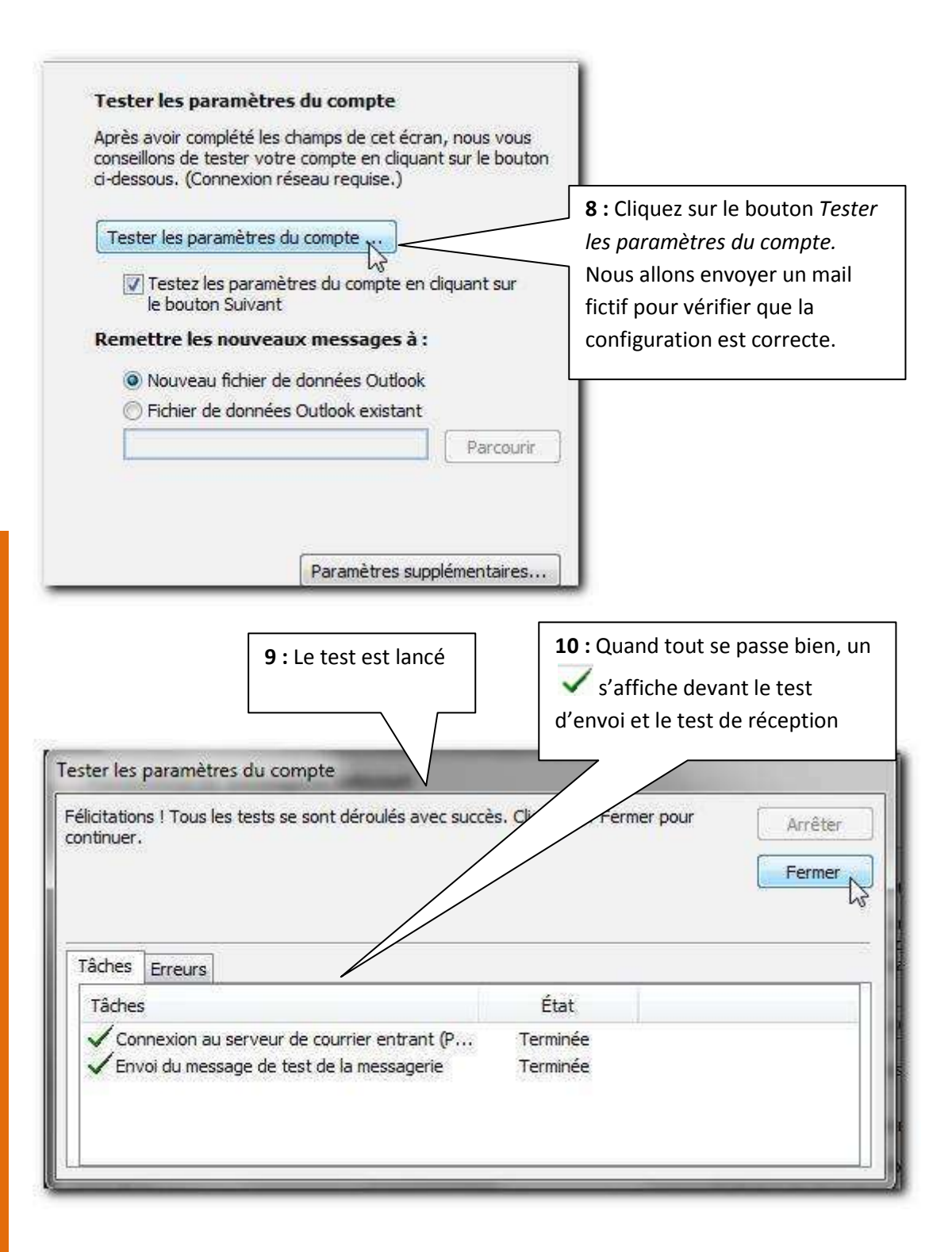

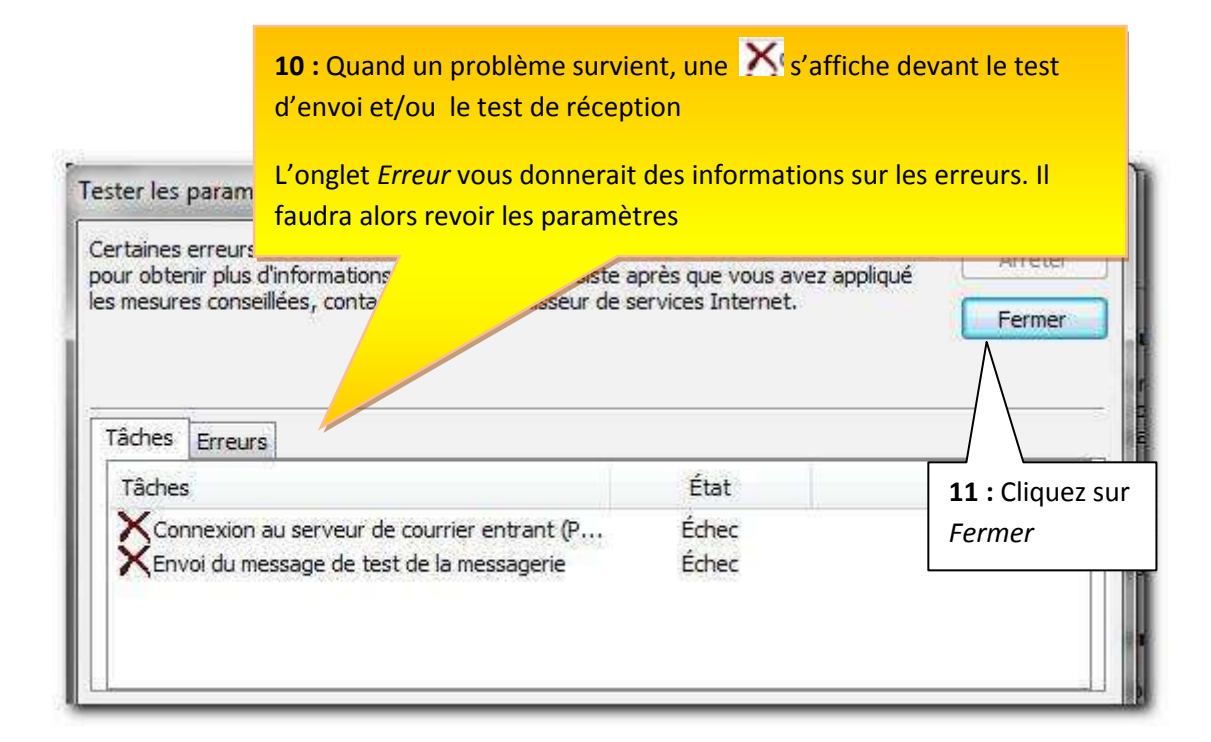

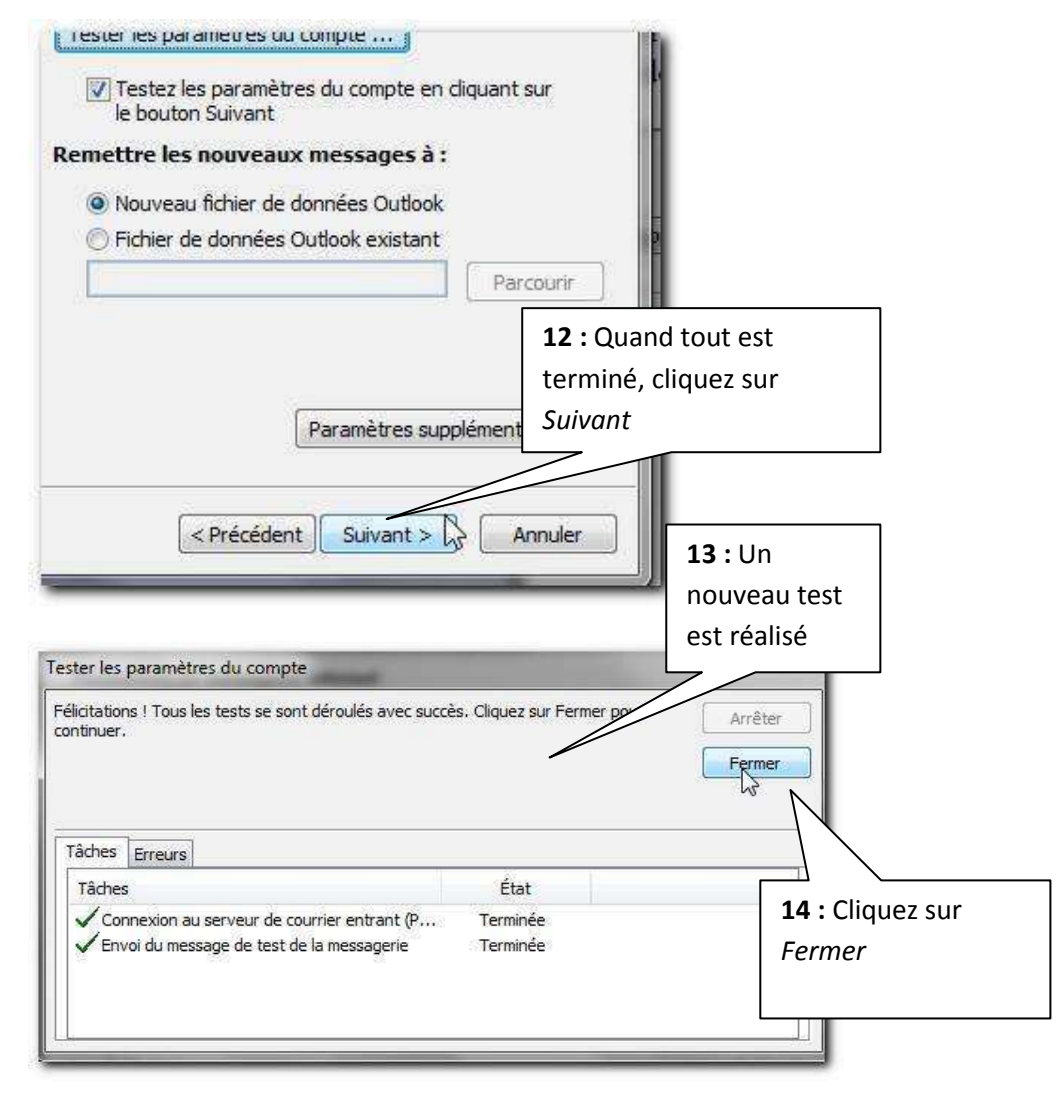

**15 :** La fenêtre suivante confirme la création du compte

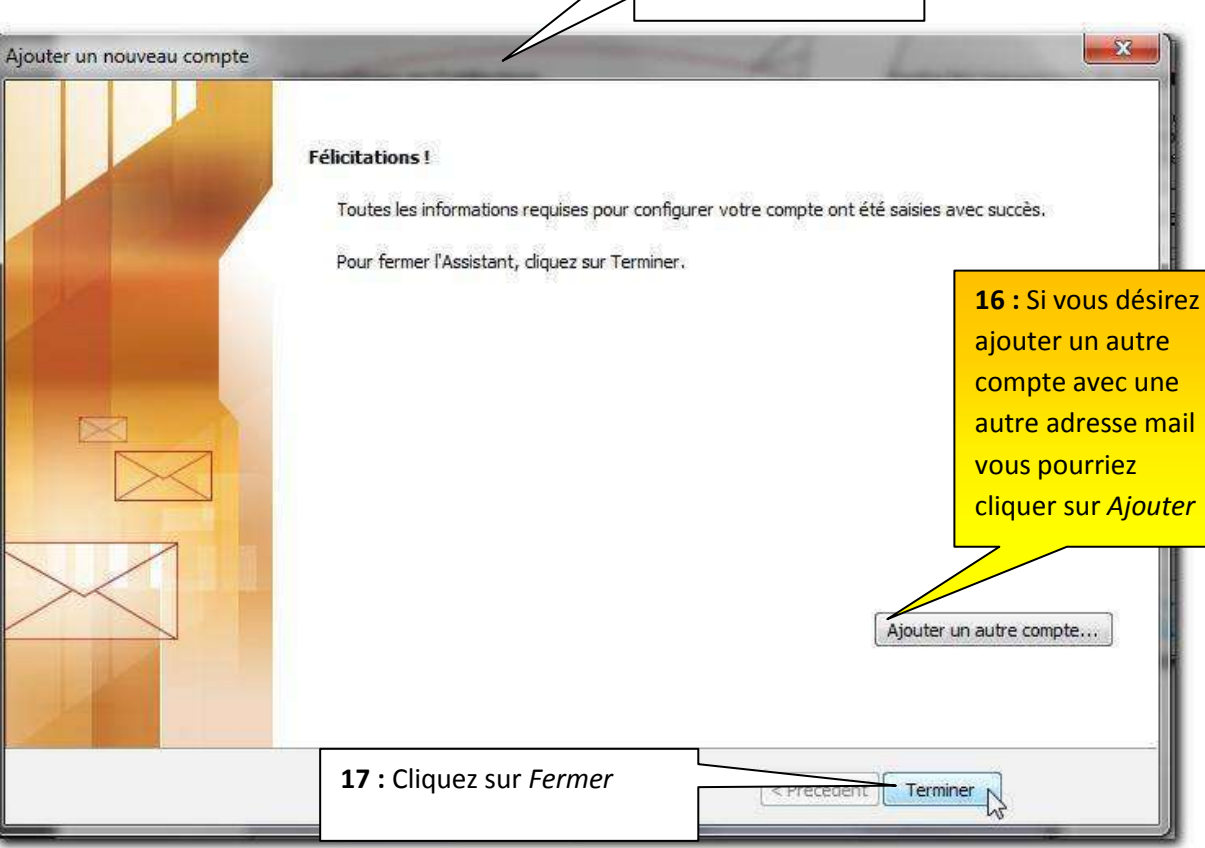

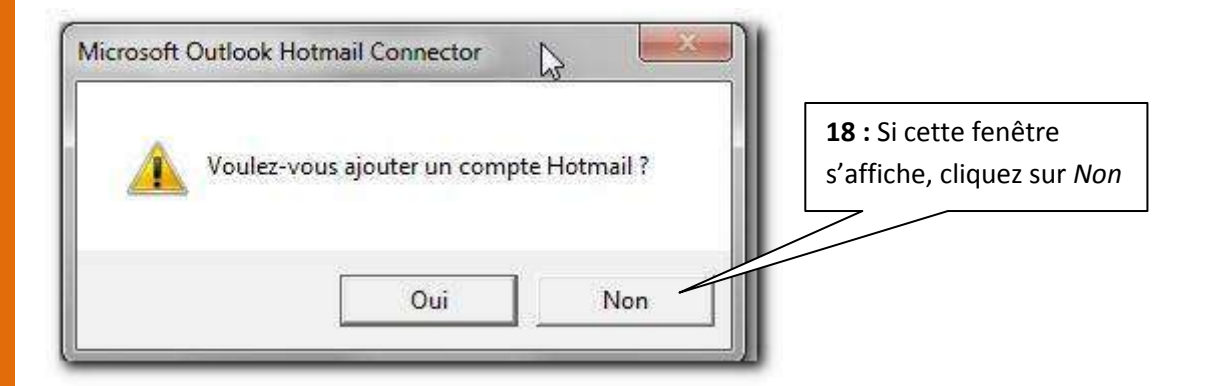

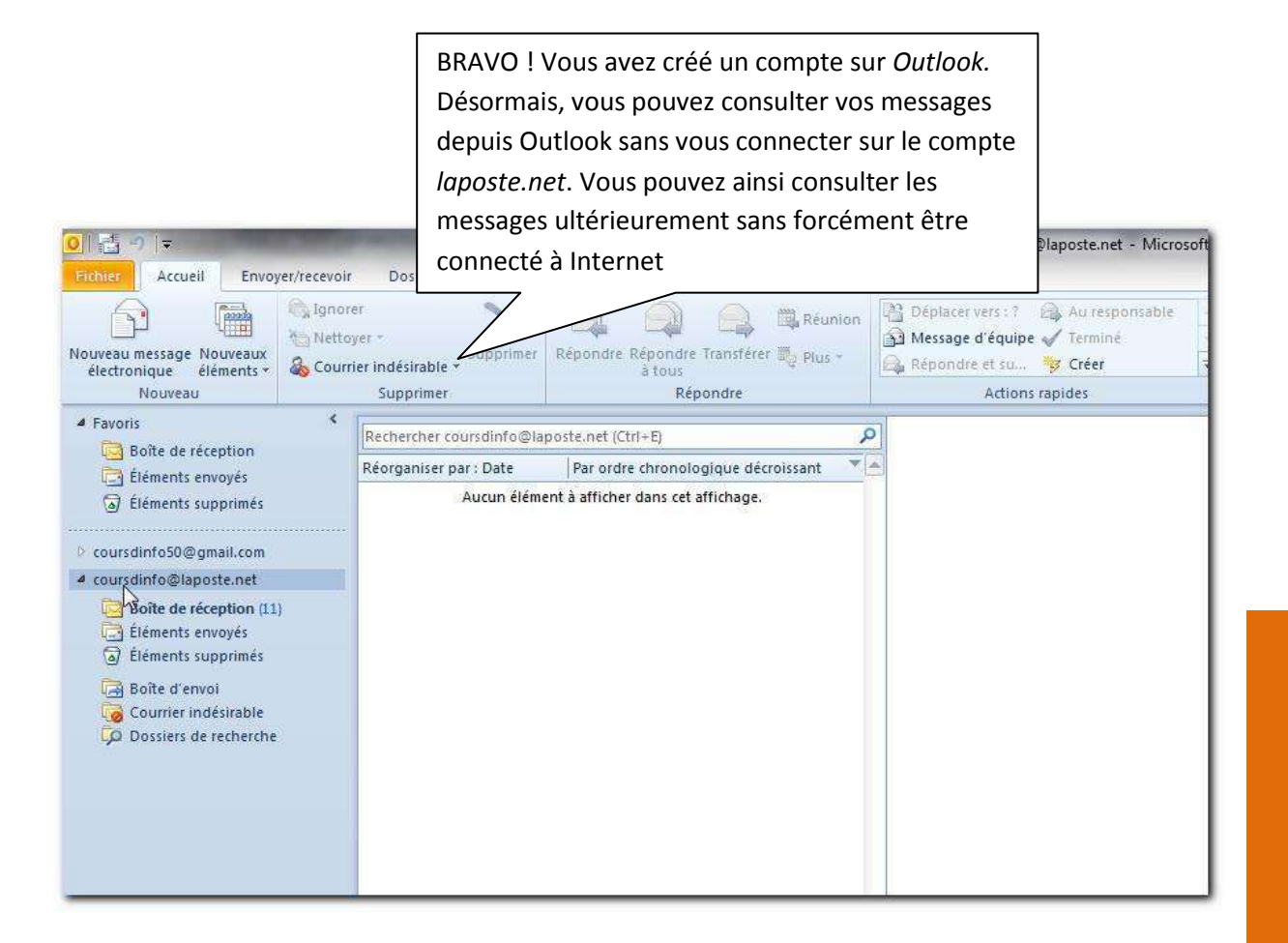

### Si vous n'avez plus de comptes à ajouter à Outlook, vous pouvez passer au livret suivant.

#### <span id="page-25-0"></span>**4.5 Configurer pour Yahoo**

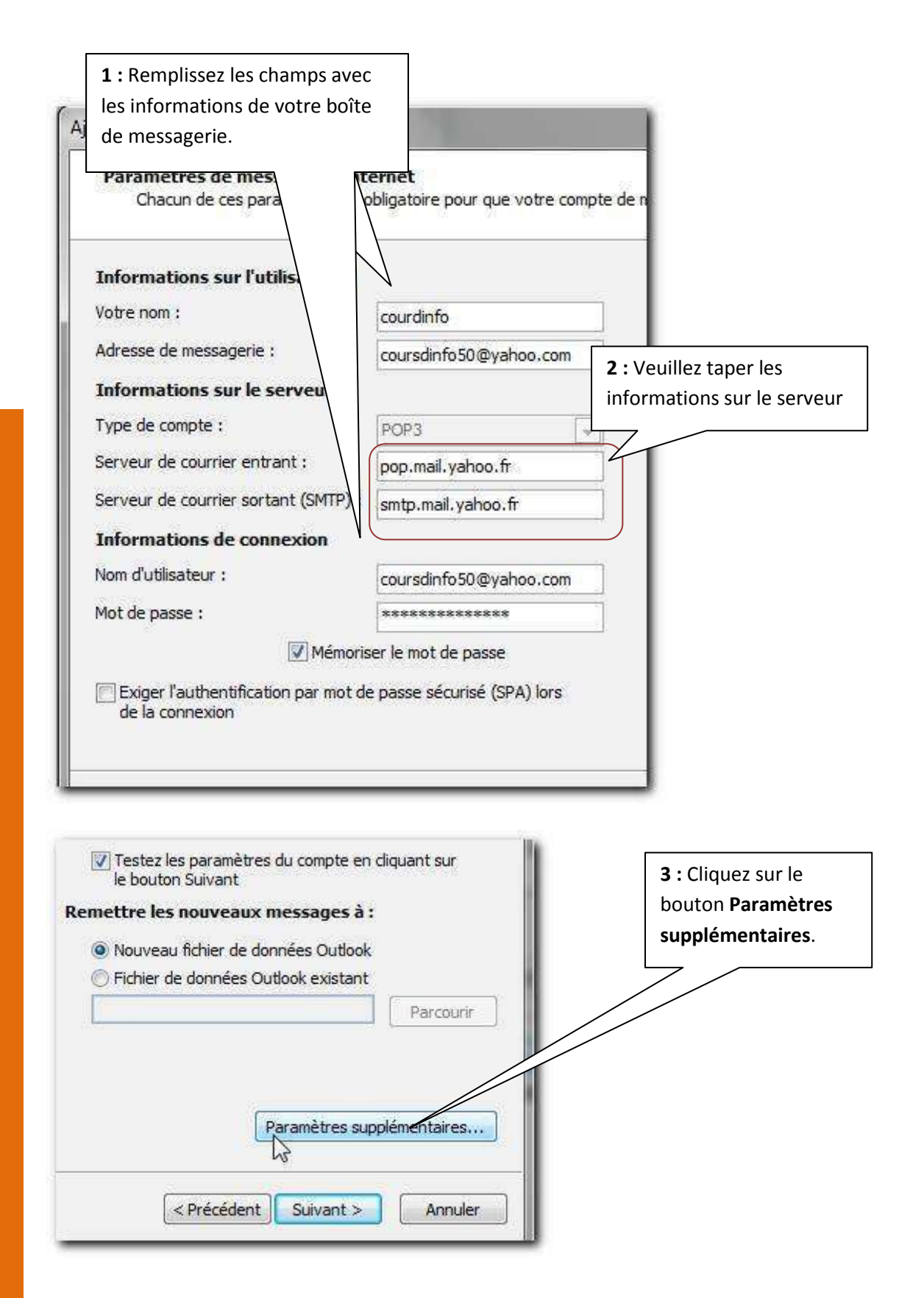

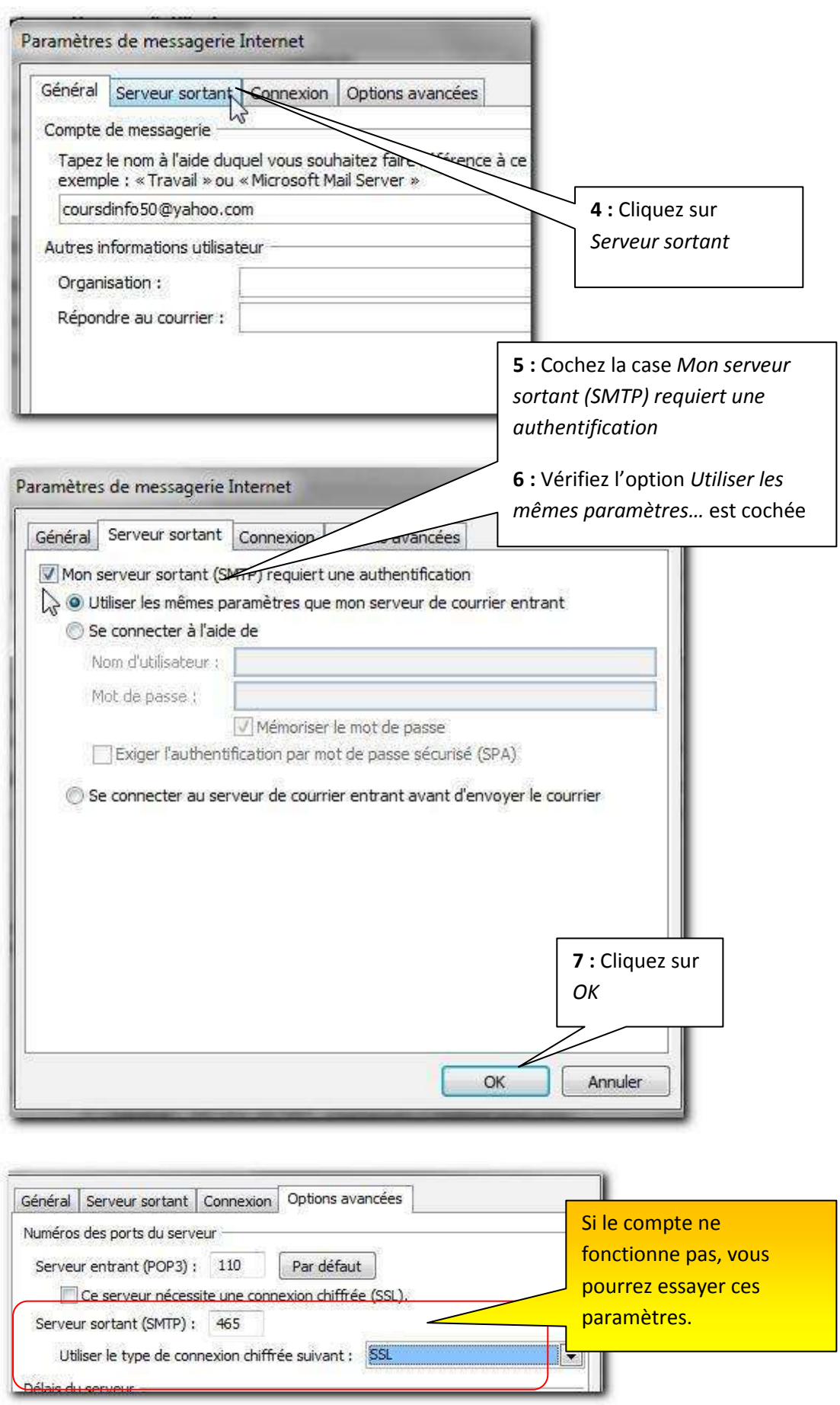

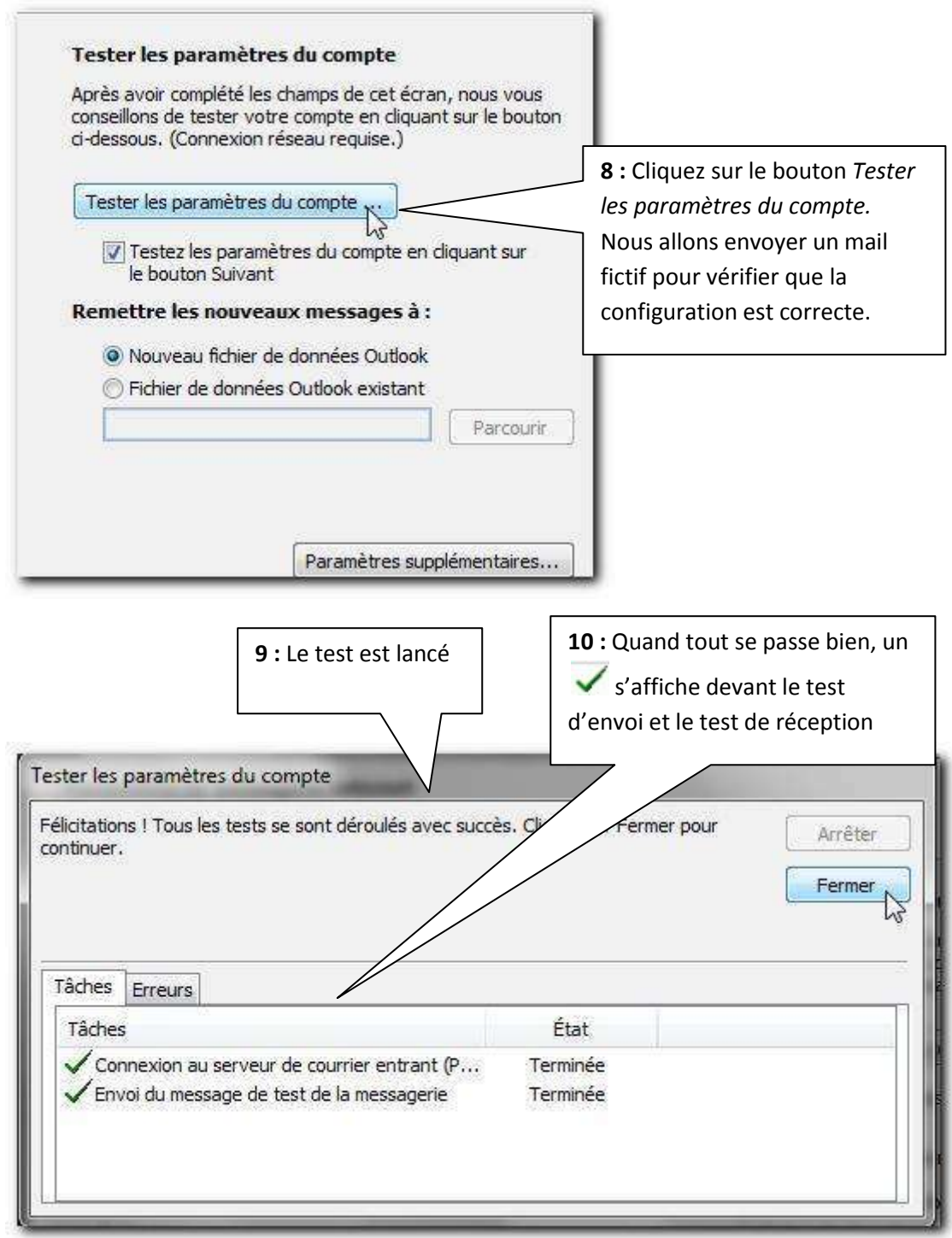

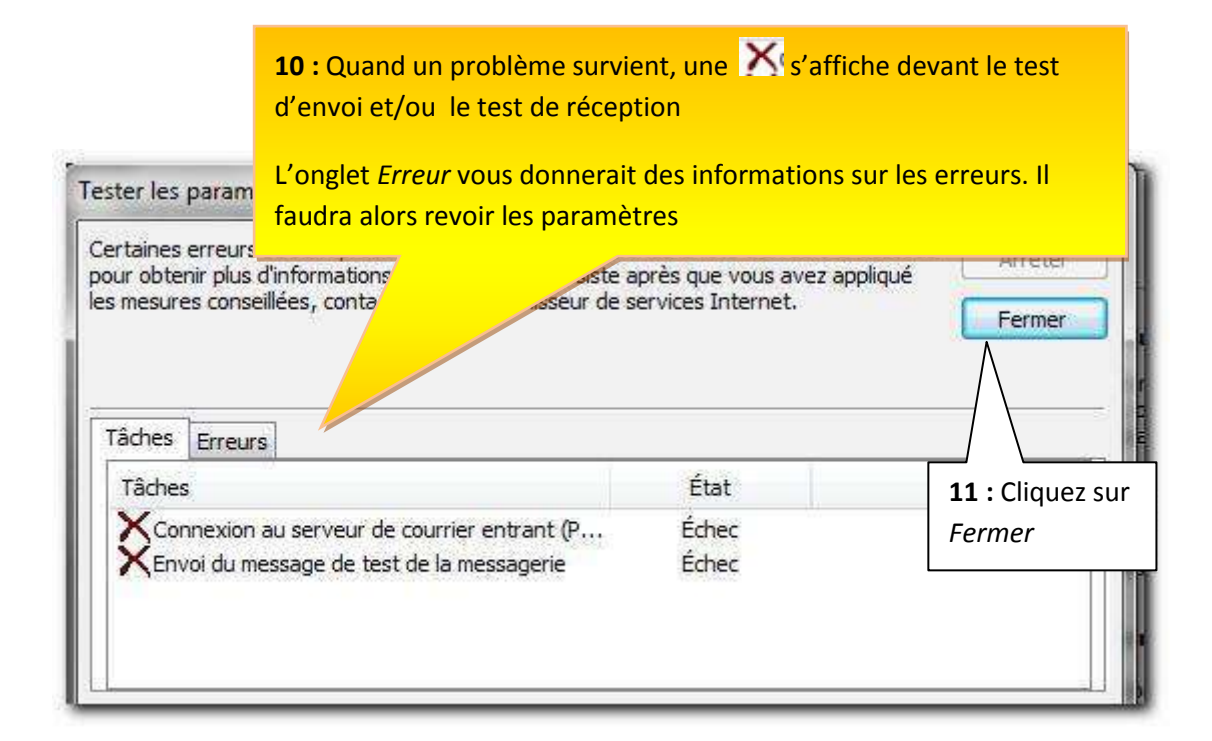

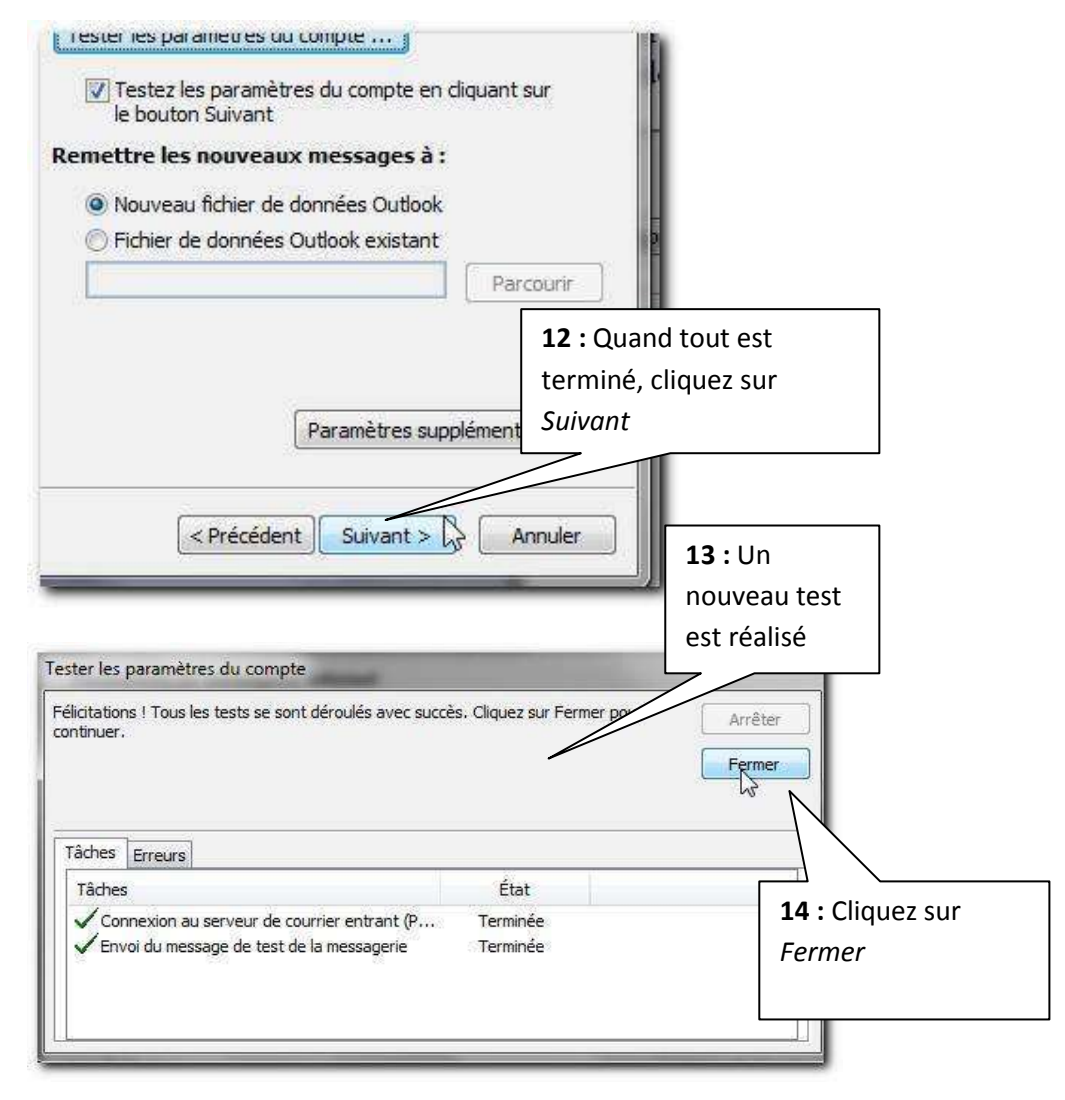

**15 :** La fenêtre suivante confirme la création du compte

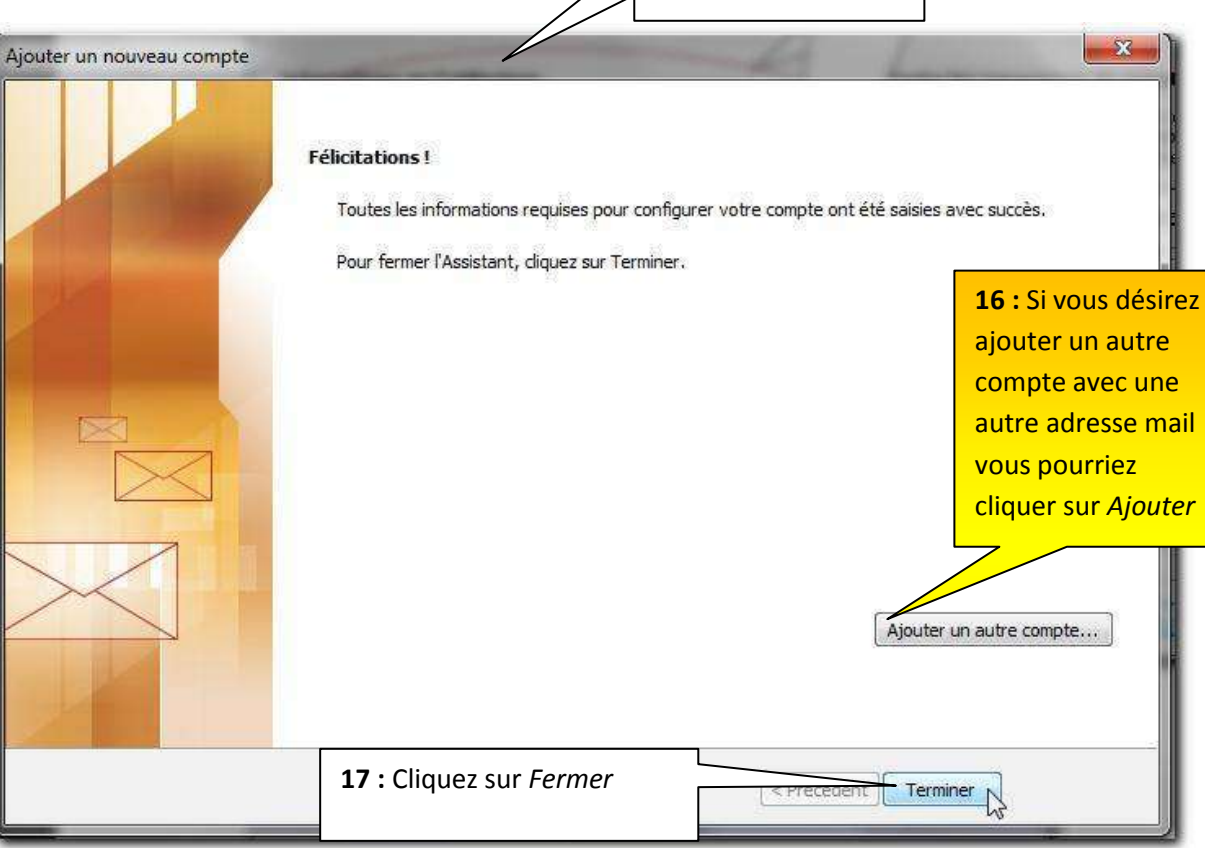

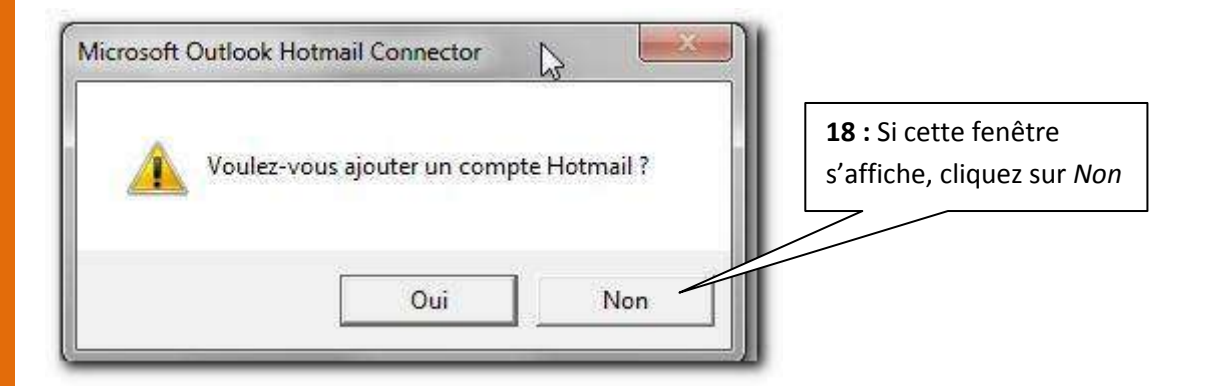

BRAVO ! Vous avez créé un compte sur *Outlook.*  Désormais, vous pouvez consulter vos messages depuis Outlook sans vous connecter sur le compte *laposte.net*. Vous pouvez ainsi consulter les messages ultérieurement sans forcément être connecté à Internet

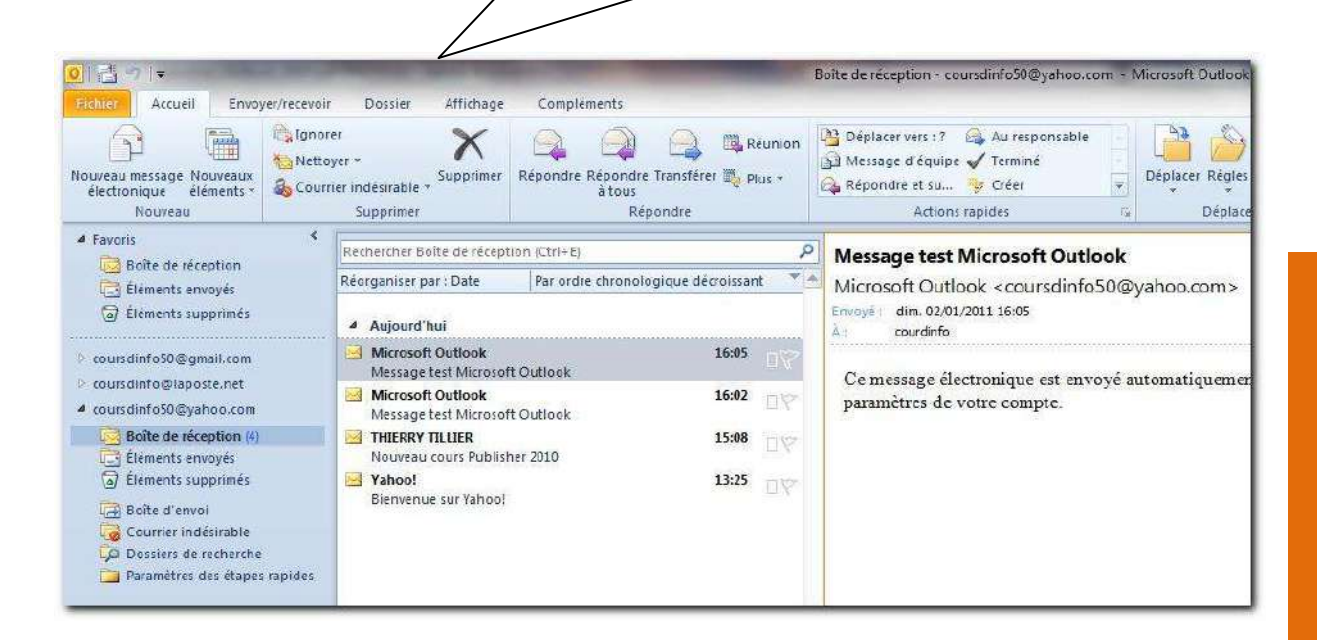

Si vous n'avez plus de comptes à ajouter à Outlook, vous pouvez passer au livret suivant.

#### <span id="page-31-0"></span>**4.6 Autres comptes**

Nous ne pouvons pas passer en revue tous les comptes mails possible, mais d'une manière générale, les éléments vus dans ce chapitre vous permettront de configurer n'importe quelle adresse email.

1-Pensez à regarder s'il faut paramétrer le transfert POP

2-Paramétrer l'onglet Serveur sortant et peut-être l'onglet Connexion avancée

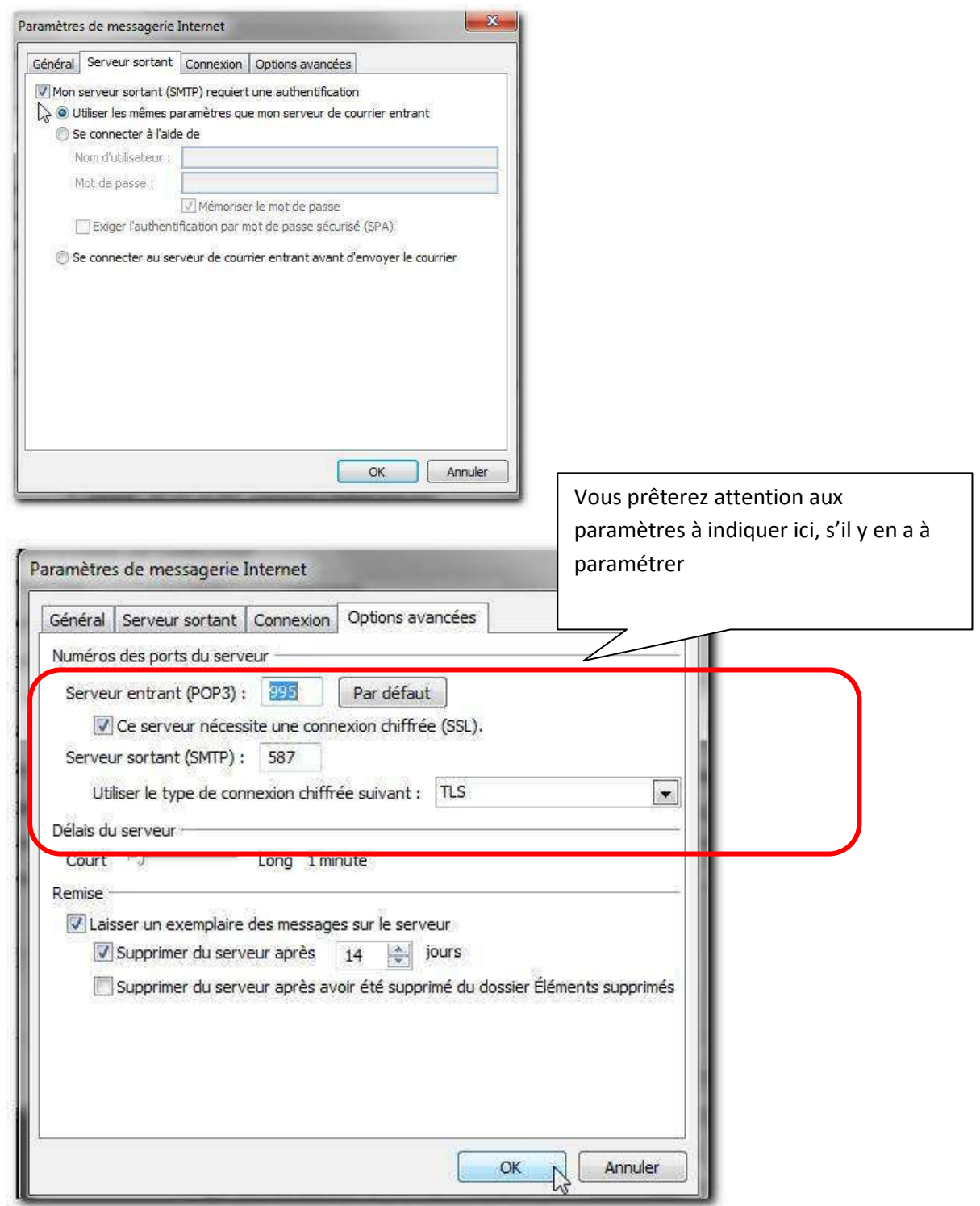

## <span id="page-32-0"></span>Chapitre 5 Configurer un compte Hotmail

Pour utiliser et gérer un compte Windows Live Hotmail vous devez au préalable installé la dernière version du logiciel *Outlook Connector 14.0xxx*

Rendez-vous sur la page web suivante :

[http://office.microsoft.com/en-us/outlook-help/microsoft-office-outlook-hotmail-connector](http://office.microsoft.com/en-us/outlook-help/microsoft-office-outlook-hotmail-connector-overview-HA010222518.aspx)[overview-HA010222518.aspx](http://office.microsoft.com/en-us/outlook-help/microsoft-office-outlook-hotmail-connector-overview-HA010222518.aspx) 

#### <span id="page-32-1"></span>**5.1 Installer Outlook Connector**

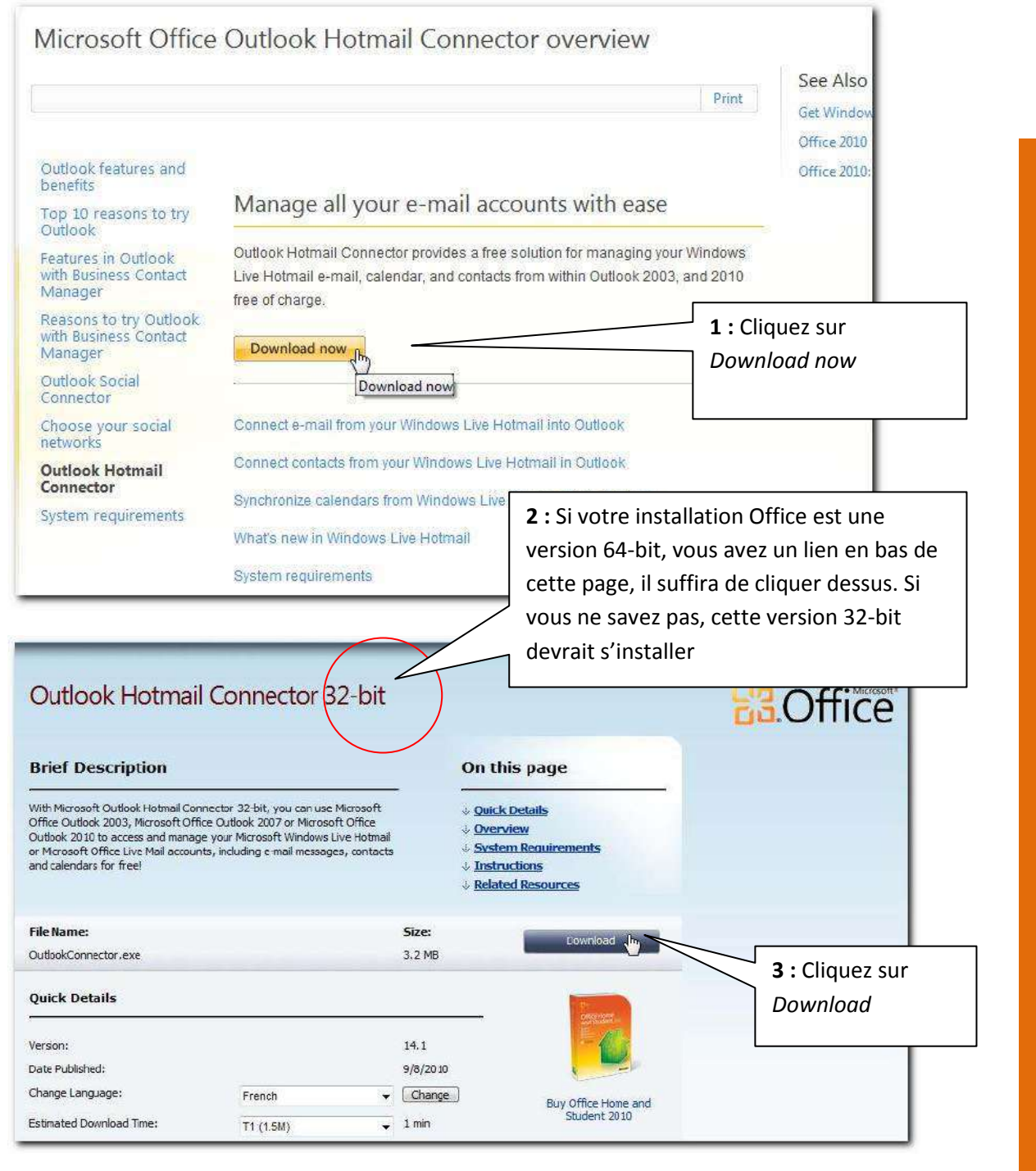

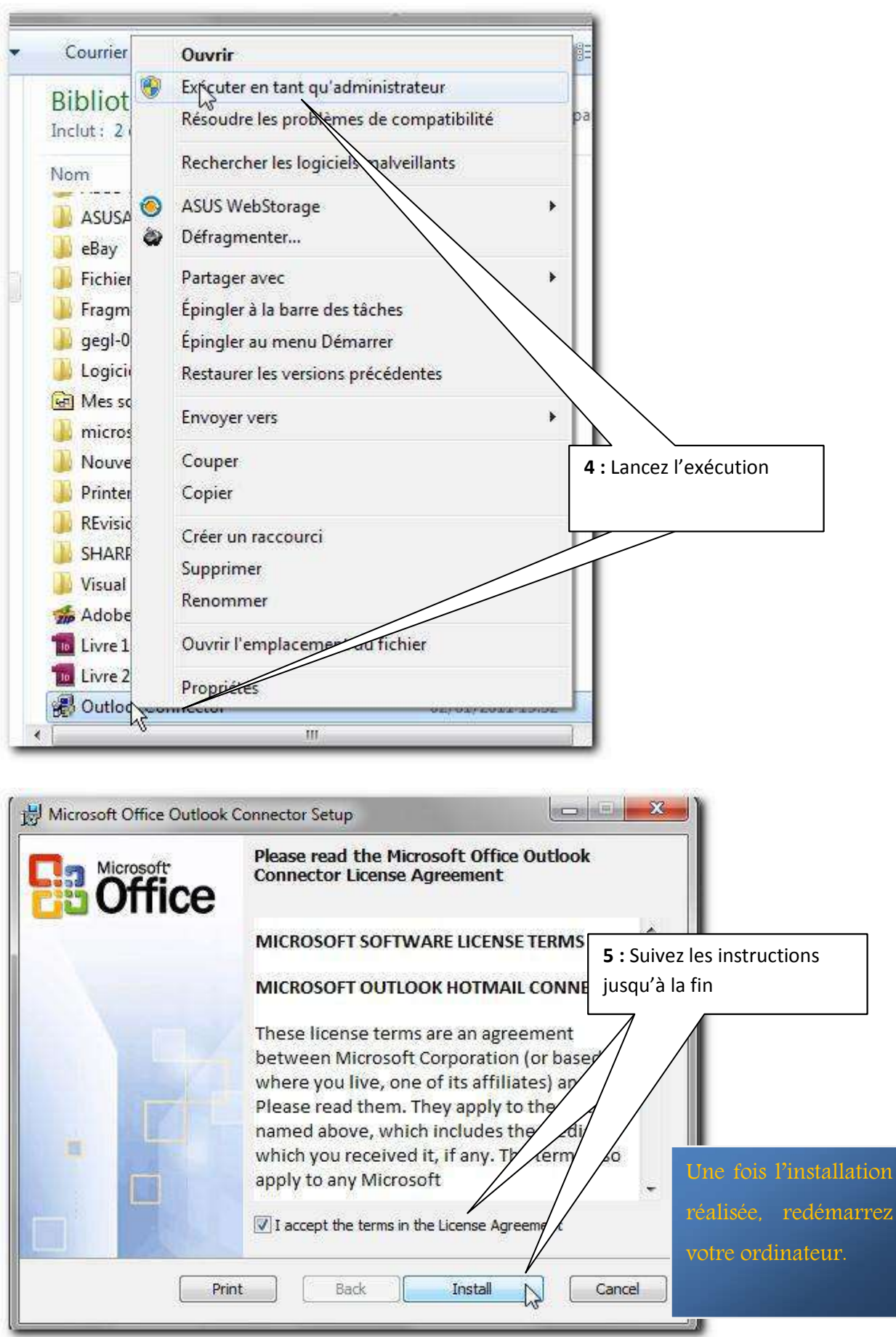

#### <span id="page-34-0"></span>**5.2 Paramétrer son compte Hotmail**

Une installé, vous pouvez configurer votre adresse Windows live.

Pour une première utilisation d'Outlook 2010 suivez les instructions suivantes :

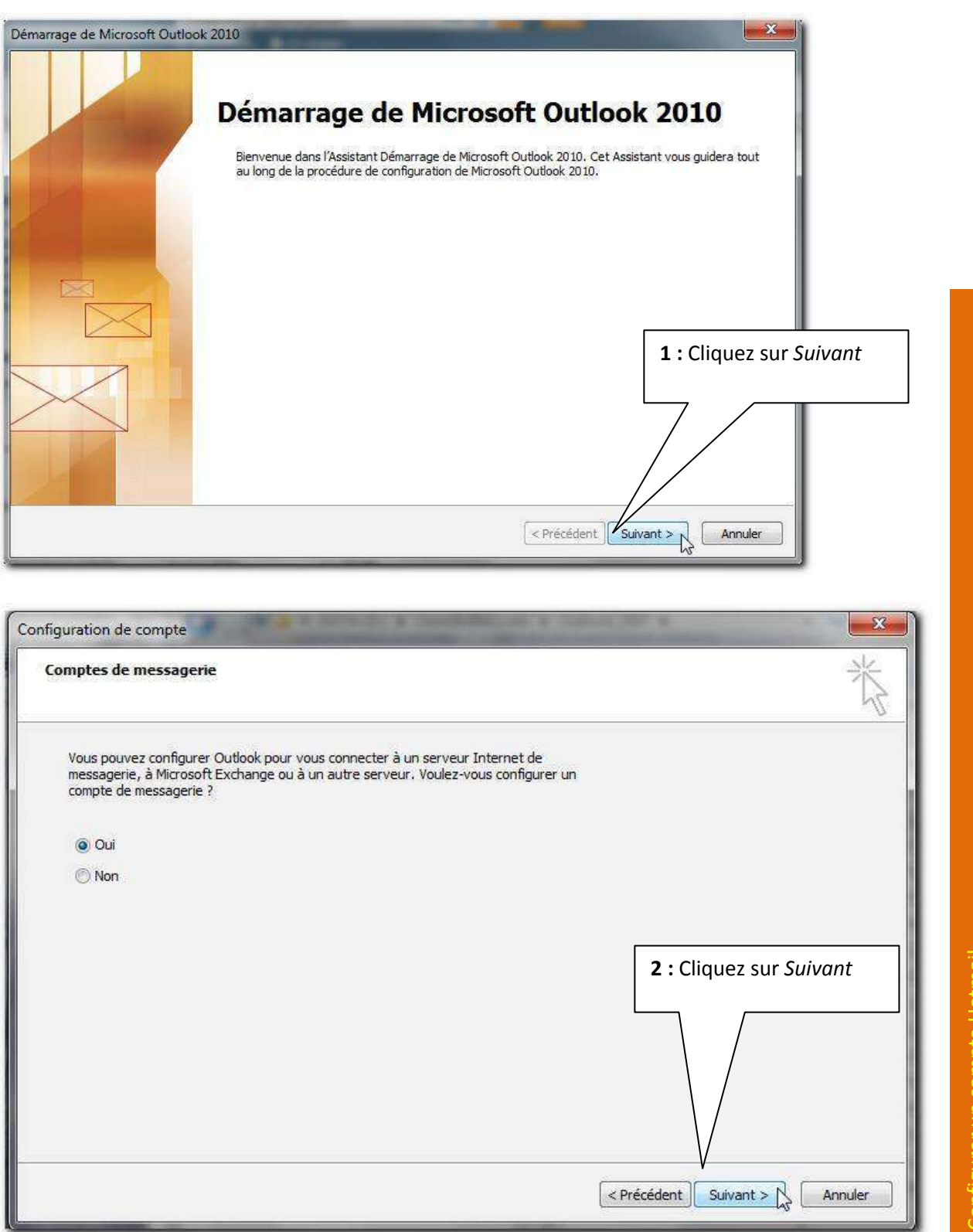

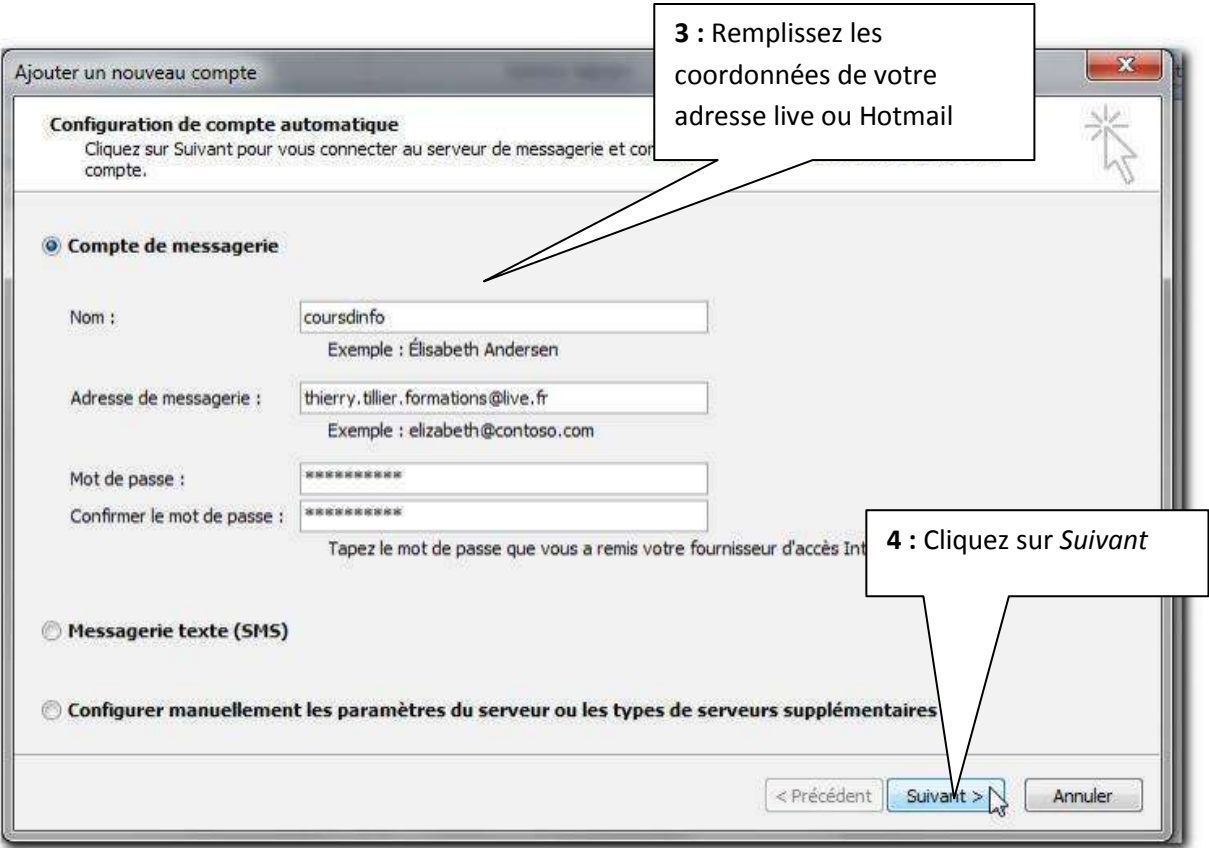

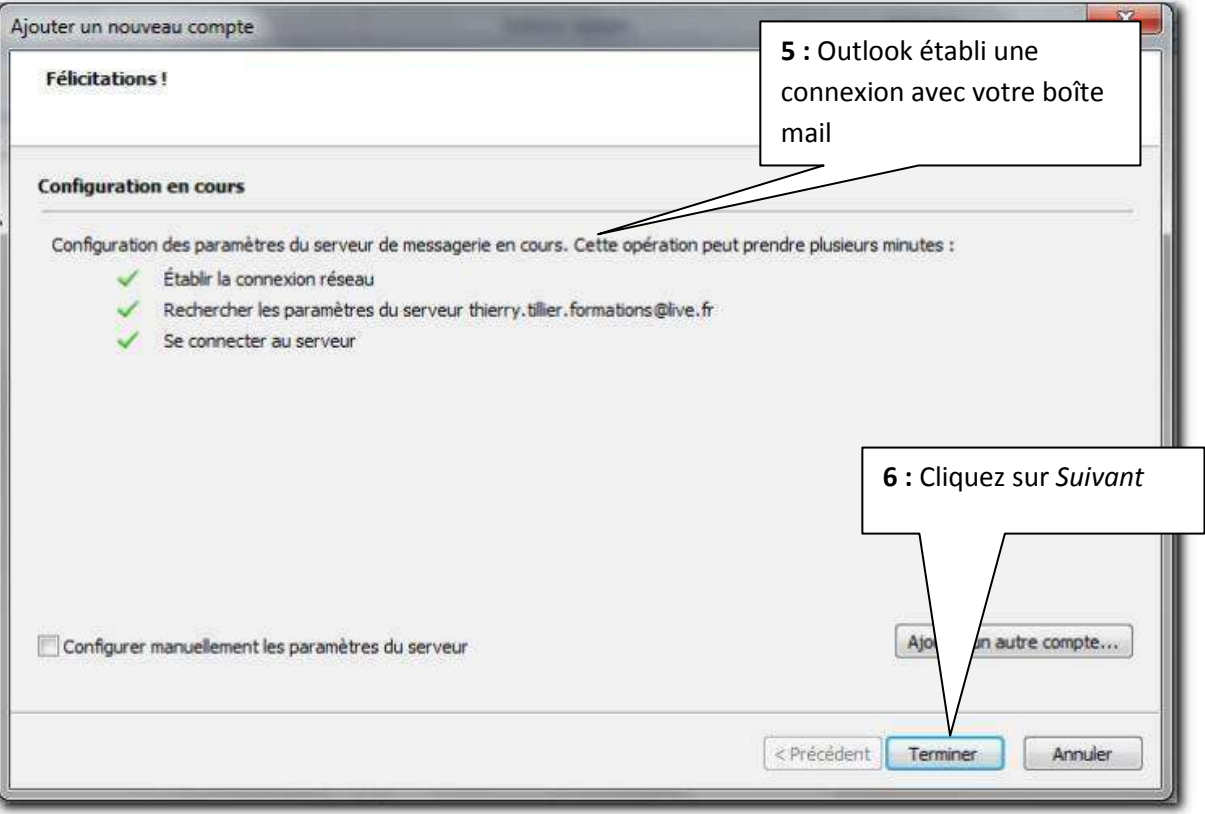

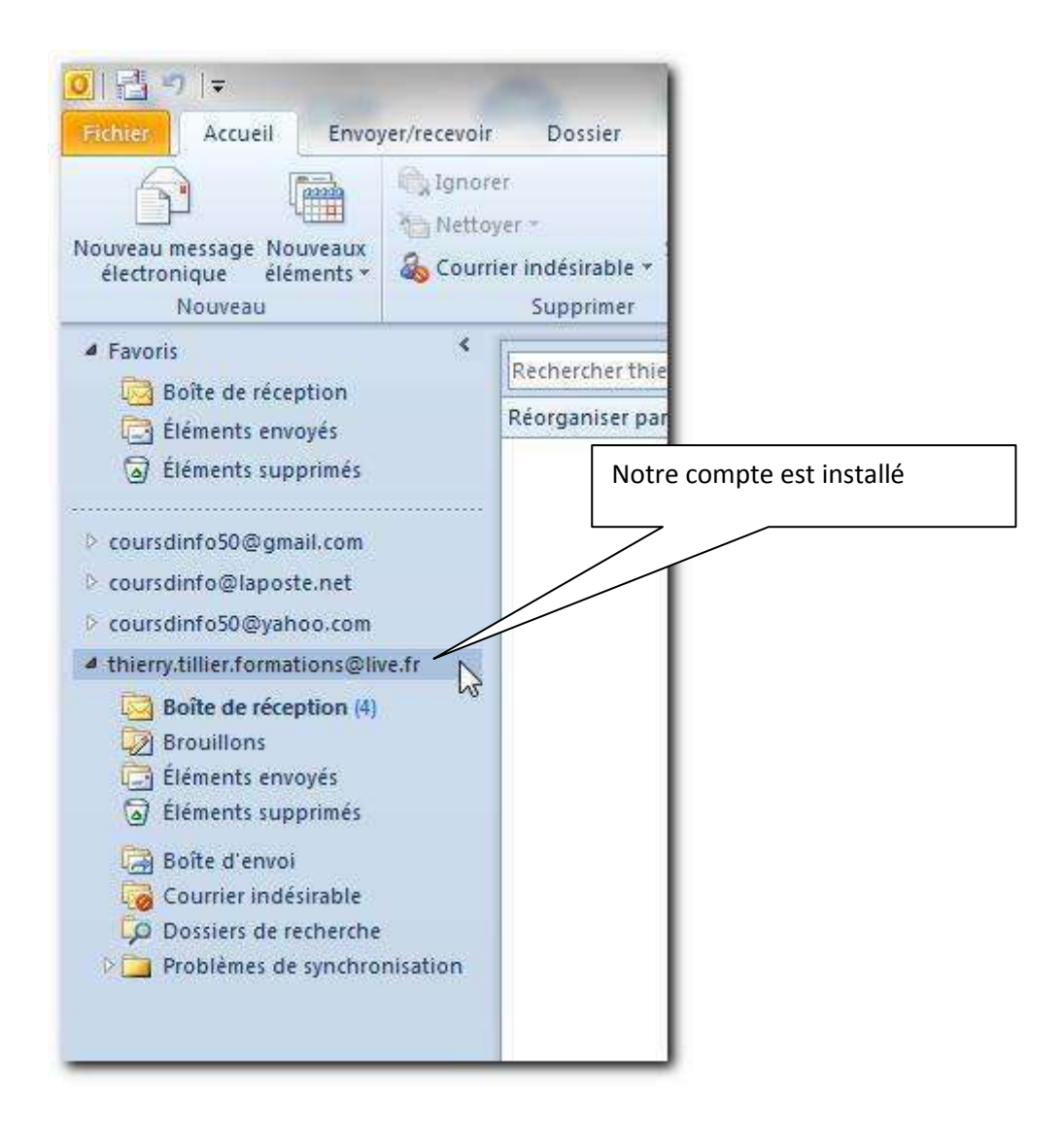

#### <span id="page-36-0"></span>**5.3 Avantage du compte Windows Live Mail**

Le logiciel Outlook Connector vous permettra de synchroniser de manière bidirectionnelle un grand nombre de chose : Votre répertoire de contact, votre calendrier. Ce que vous modifier ou ajouter dans Outlook sera aussi modifiés sur le compte mail. Cette idée de partage et de synchronisation peut-être intéressante pour les entreprises qui ont besoin d'un système assez simple pour gérer les rendez-vous des commerciaux, par exemple

## <span id="page-37-0"></span>Chapitre 6 Ajouter un nouveau compte

Si par la suite vous souhaitez ajouter une autre adresse email, vous devrez procéder comme suit :

1 : Cliquez sur *Fichier* 2 : Cliquez sur 3 : Cliquez sur **2 :** Cliquez sur o III. *Informations Ajouter un compte*   $E11V$ Enregistrer sous Informations sur le compte **Ba** Enregistrer les pièces jointes Tucun compte n'est disponible. Ajoute n'empte de messagerie pour pouvoir activ d'autres fonctionnalités. **Informations** Ajouter un compte Ouvrir Permet d'ajouter un compte de messagerie ou une autre connexion. Paramètres du compte Imprimer  $\approx$ 4 : La fenêtre de création de compte s'affiche. Vous pouvez ensuite reprendre un des chapitres précédent 8 pour paramétrer un nouveau compte mail Ajouter un nouveau compte Configuration de compte automatique Cliquez sur Suivant pour vous connecter au serveur de messagerie et configurer automatiquement les paramètres du compte. · Compte de messagerie Nom: Exemple : Élisabeth Andersen Adresse de messagerie : Exemple : elizabeth@contoso.com Mot de passe : Confirmer le mot de passe : Tapez le mot de passe que vous a remis votre fournisseur d'accès Internet. Messagerie texte (SMS) © Configurer manuellement les paramètres du serveur ou les types de serveurs supplémentaires  $\leq$  Précédent  $\|$  Suivant > Annuler

Une autre méthode :

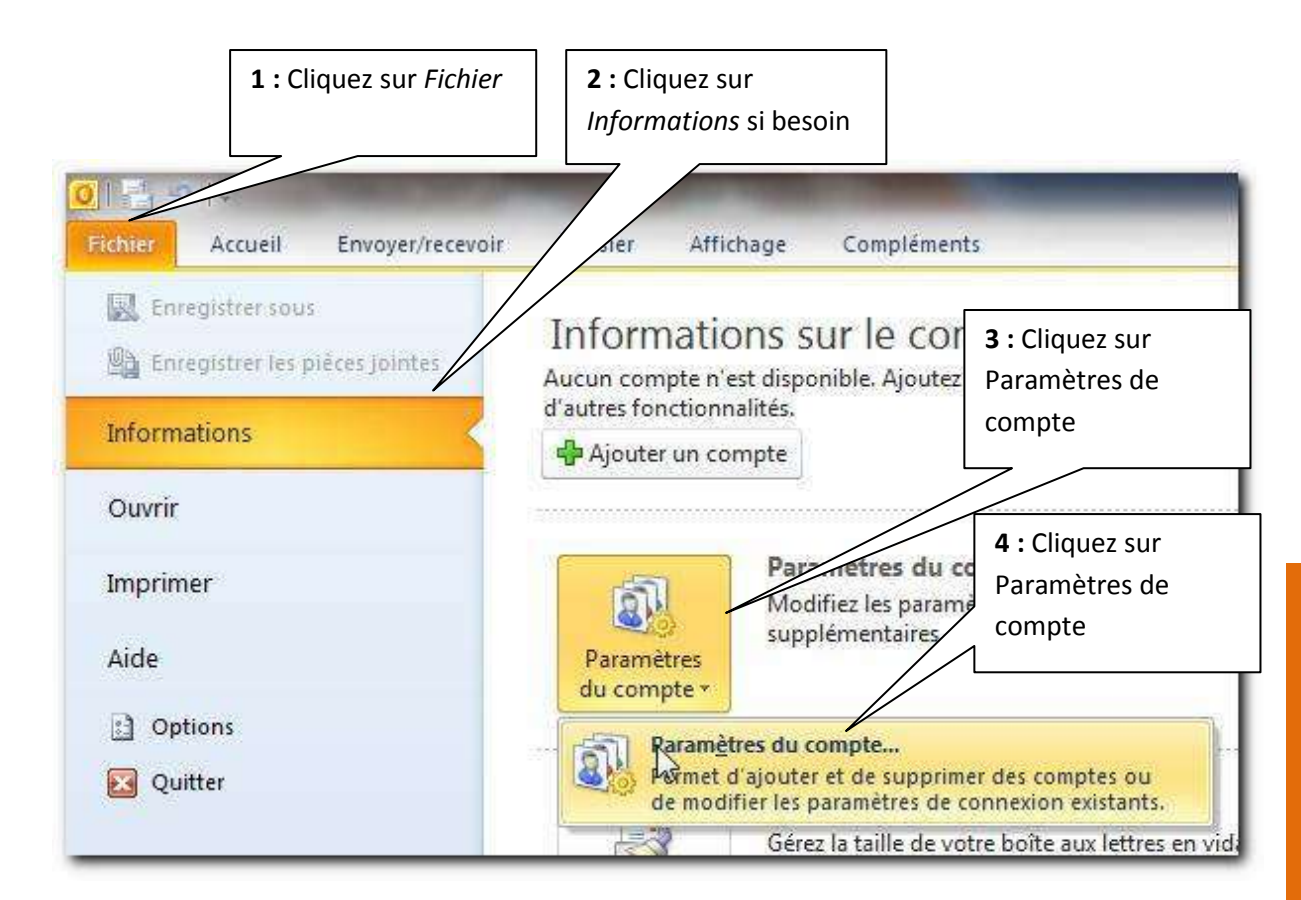

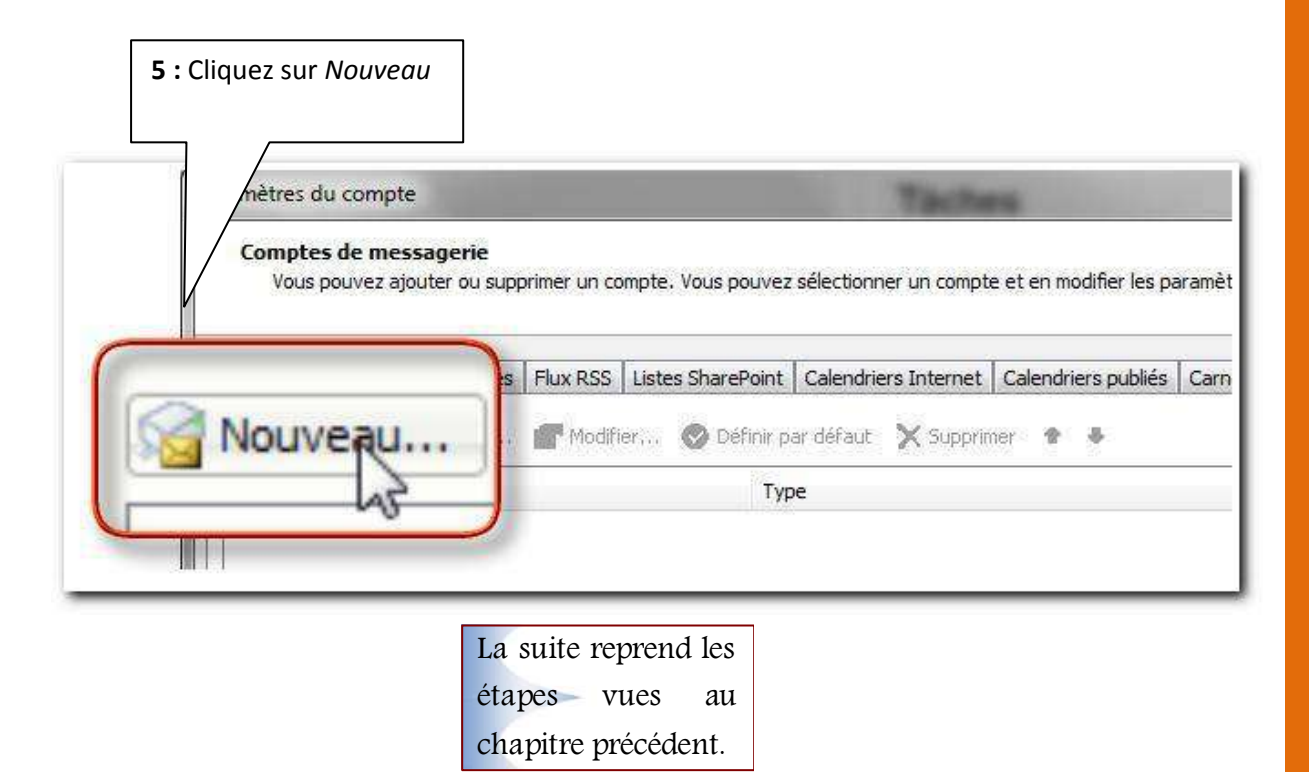

## <span id="page-39-0"></span>Chapitre 7 Modifier / Supprimer un compte de messagerie

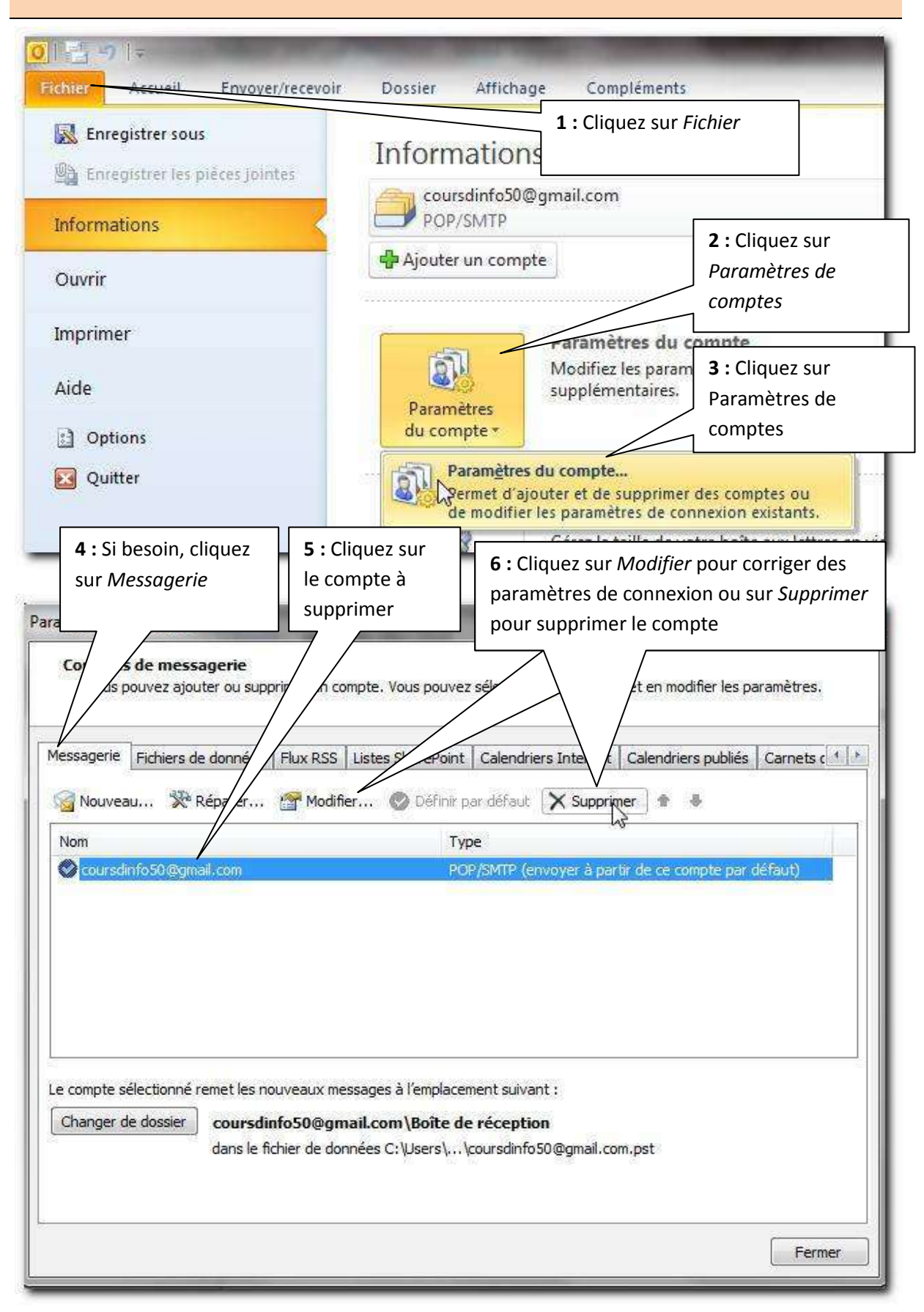

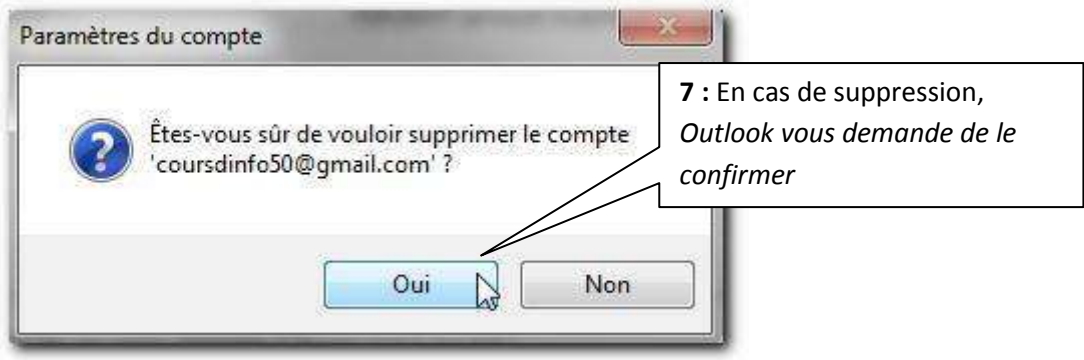

## <span id="page-41-0"></span>Chapitre 8 Correspondances des serveurs

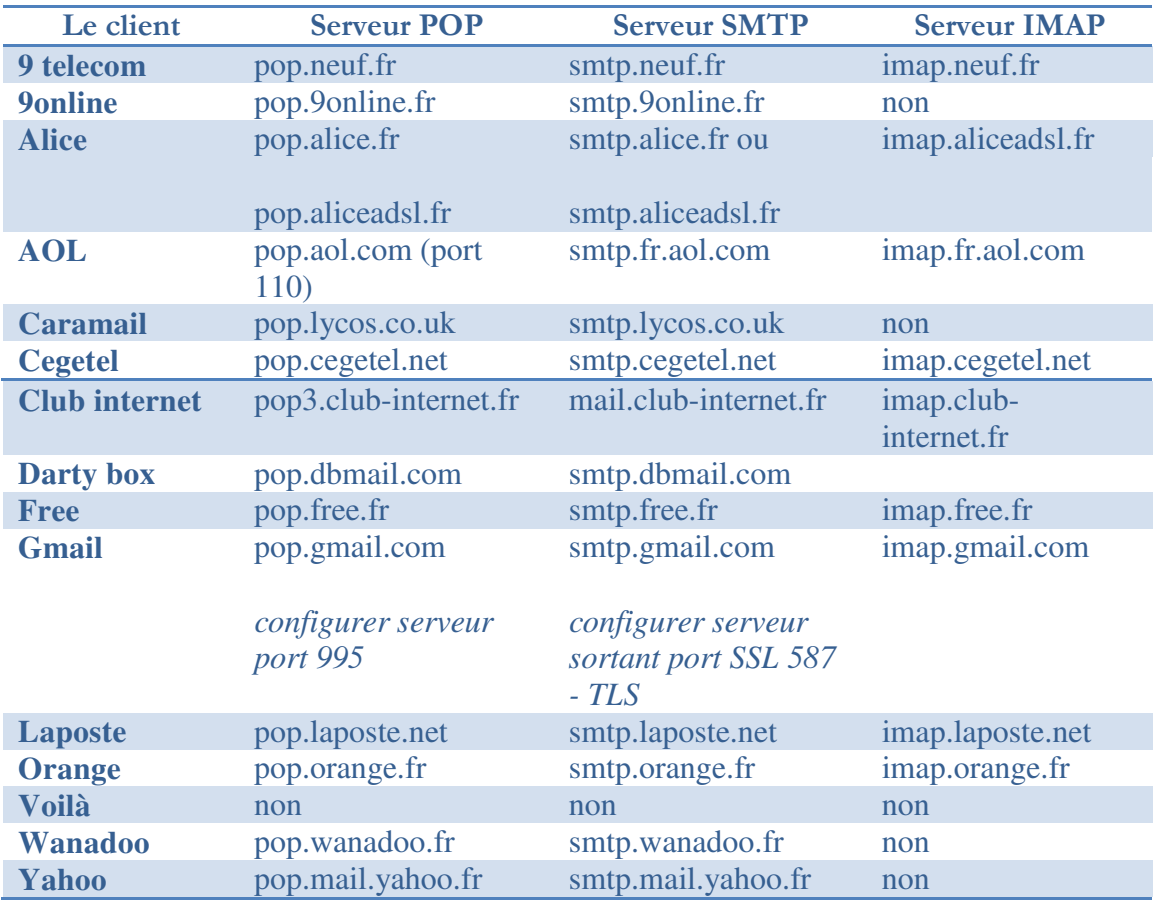

Ces informations seront pour quelques unes à compléter avec les paramètres supplémentaires (serveur sortant et options avancées)

Si vous avez des soucis pour paramétrer Outlook, aidezvous des conseils sur le site de votre hébergeur de boîte mail.

> Rendez-vous au livret suivant pour apprendre à utiliser la messagerie.

## THIERRY TILLIER FORMATIONS

[http://www.coursdinfo.fr](http://www.coursdinfo.fr/)

06 81 51 11 24

[thierry.tillier@coursdinfo.fr](mailto:thierry.tillier@coursdinfo.fr)

## FORMATION OUTLOOK 2010

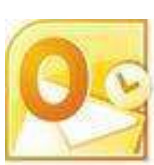

Livret 2 – Messagerie avec Outlook

Niveau 1

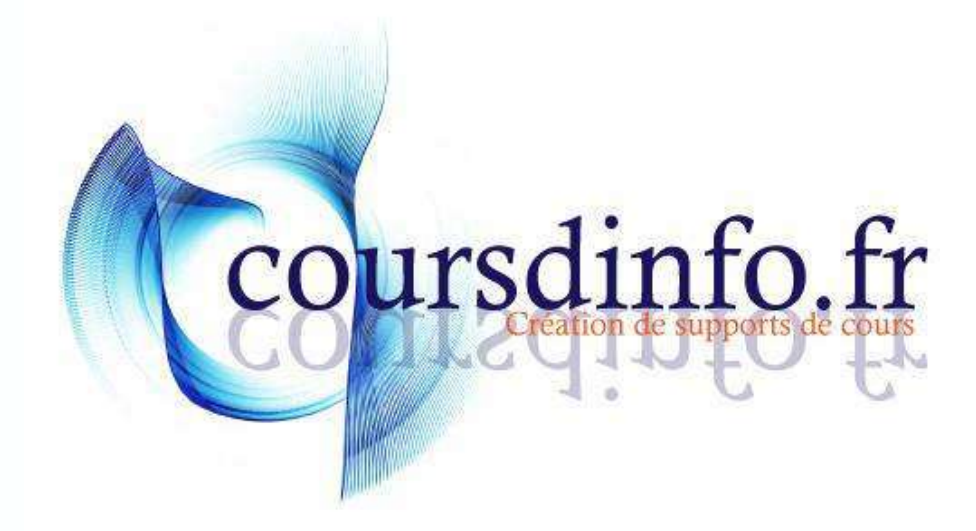

Thierry TILLIER http://www.coursdinfo.fr Ce support de cours est réservé à un usage personnel. Toute utilisation et diffusion dans le cadre d'une activité de formation fait l'objet d'une licence de droit de copie. Veuillez nous contacter si vous souhaitez utiliser ce cours dans ce cadre.

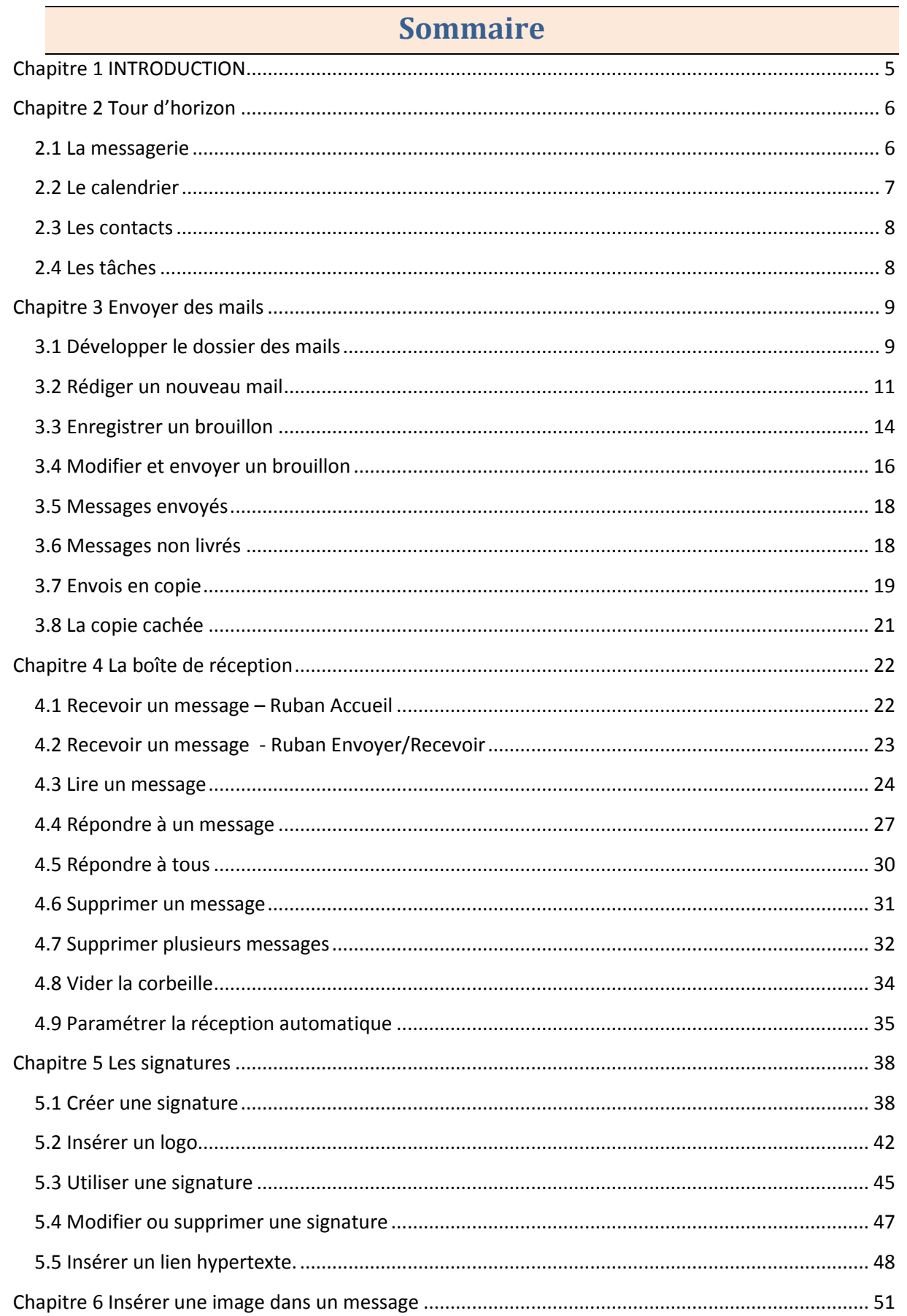

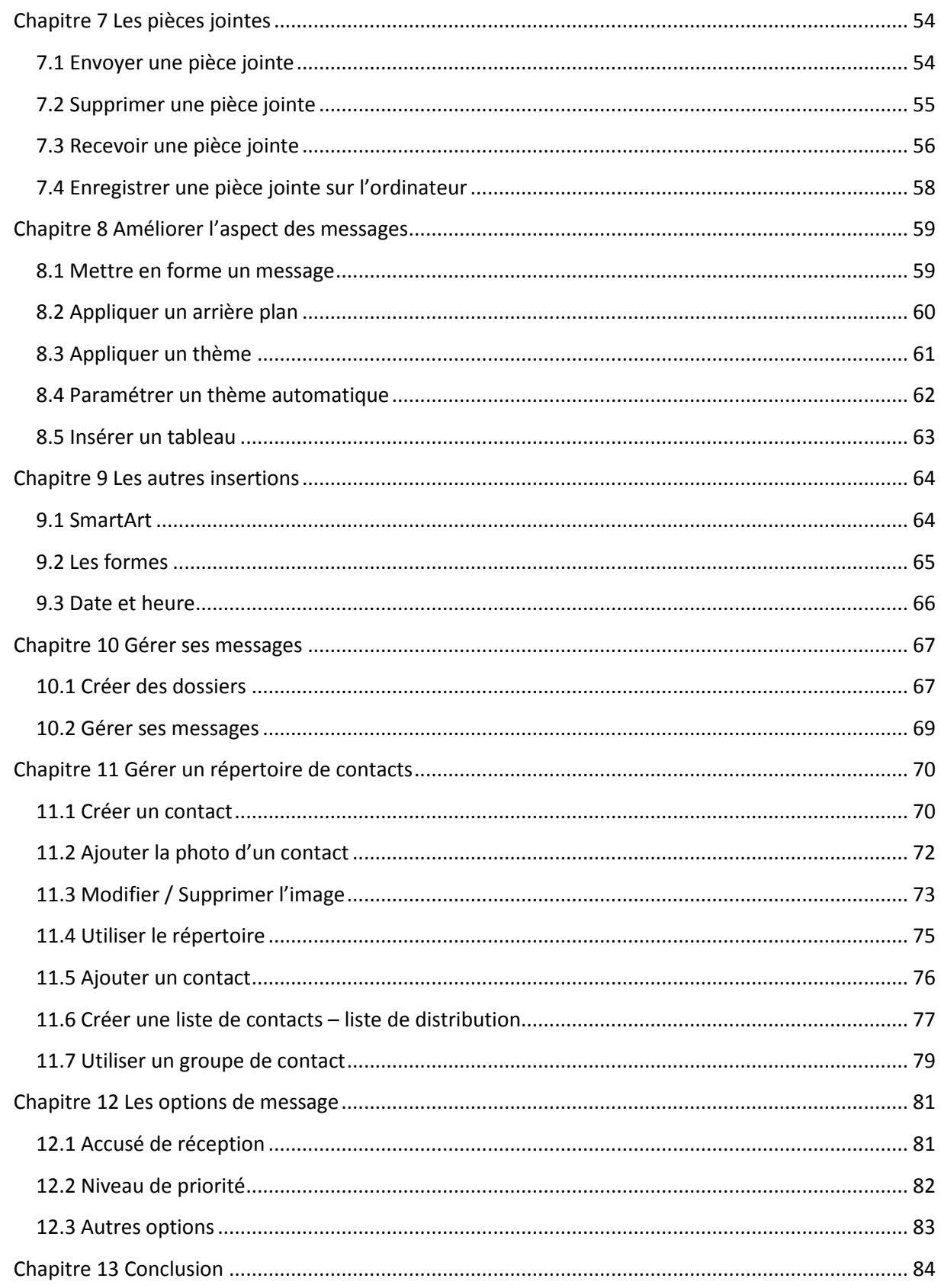

## <span id="page-50-0"></span>Chapitre 1 INTRODUCTION

Dans ce cours, vous apprendrez à utiliser la messagerie Outlook. Vous apprendrez à créer des messages, insérer des pièces jointes et des images. Vous créerez des signatures et créerez une liste de contacts, ainsi que d'autres fonctionnalités utiles.

*Pré-requis :* Avoir des comptes mails paramétrés sur Outlook 2010. Connaître un logiciel de traitement de texte (de préférence WORD) et être familiarisé avec l'utilisation de WINDOWS et la gestion des fichiers et des dossiers.

*Objectifs :* 

- Utiliser la messagerie
- Envoyer et recevoir des pièces jointes
- Créer et gérer des contacts
- Créer des listes de contacts
- **Paramétrer une signature**
- Améliorer la présentation de ses messages.
- Gérer ses messages

#### *Signalétique*

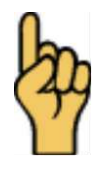

*Attention*

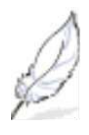

#### Information complémentaire

Retrouvez tous les cours sur [http://www.coursdinfo.fr](http://www.coursdinfo.fr/)

## <span id="page-51-0"></span>Chapitre 2 Tour d'horizon

Veuillez lancer Outlook 2010 (voir livret 1)

Nous allons passer rapidement en revue les différentes fonctionnalités d'Outlook. Ensuite nous approfondiront dans le détail l'utilisation de chacune.

#### <span id="page-51-1"></span>**2.1 La messagerie**

Cette fonctionnalité permettra l'envoi et la réception de messages électronique. Elle est examinée dans ce livret.

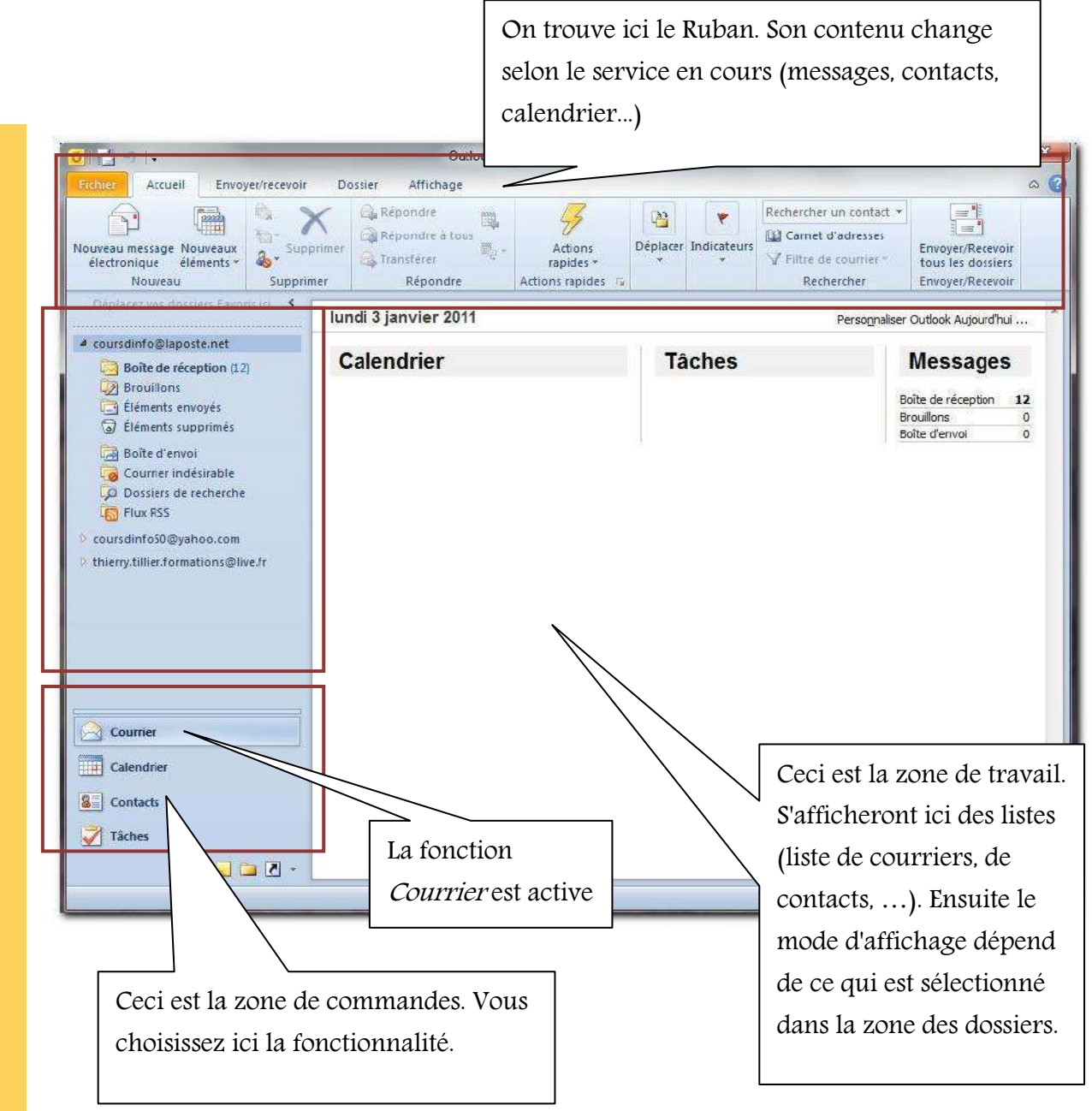

#### <span id="page-52-0"></span>**2.2 Le calendrier**

Cette fonctionnalité sera étudiée dans le livret 3

**1 :** Cliquez sur le mode *Calendrier*

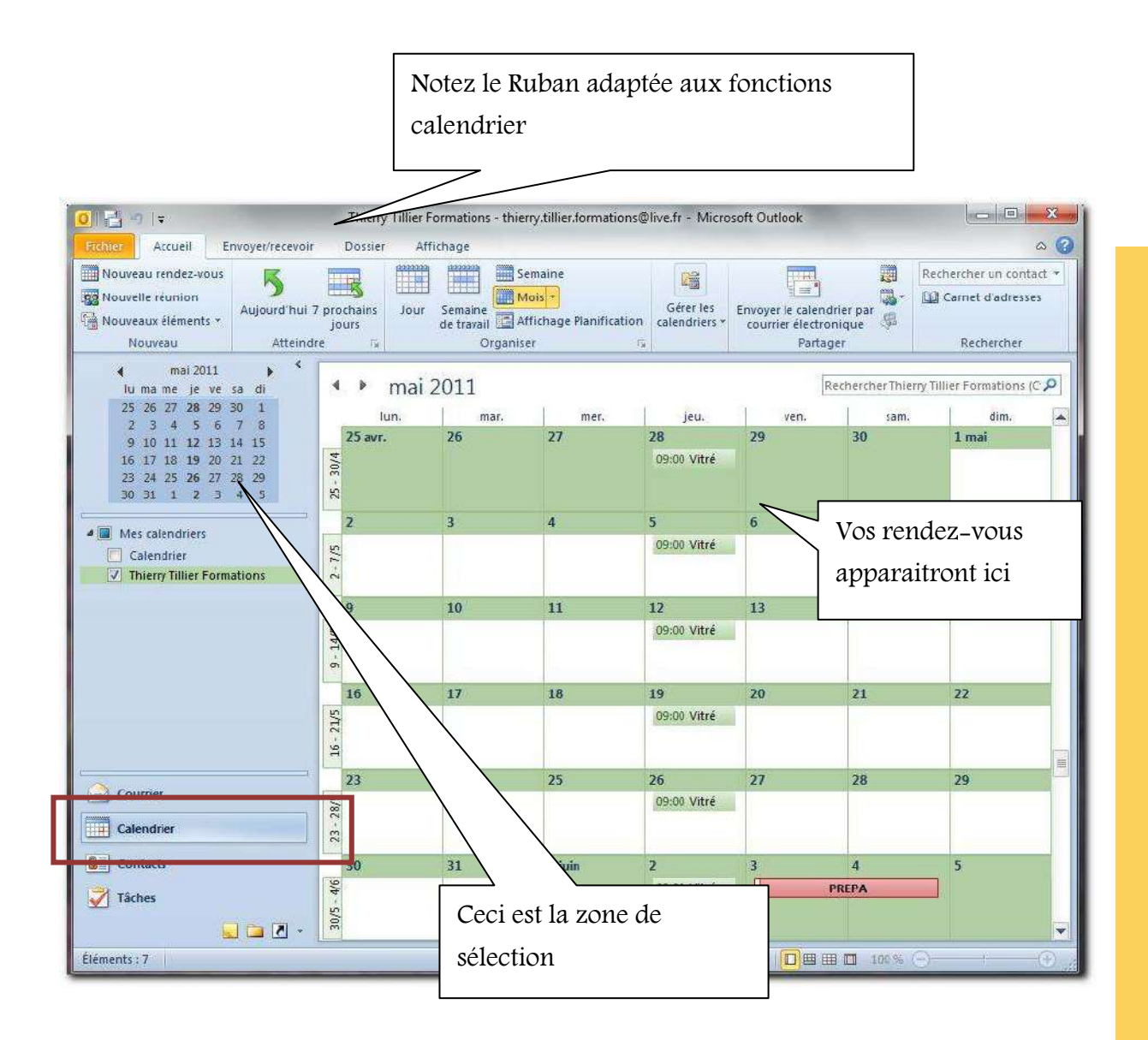

#### <span id="page-53-0"></span>**2.3 Les contacts**

La fonctionnalité contacts permet de gérer un carnet d'adresses mails. Nous étudierons cela dans ce livret.

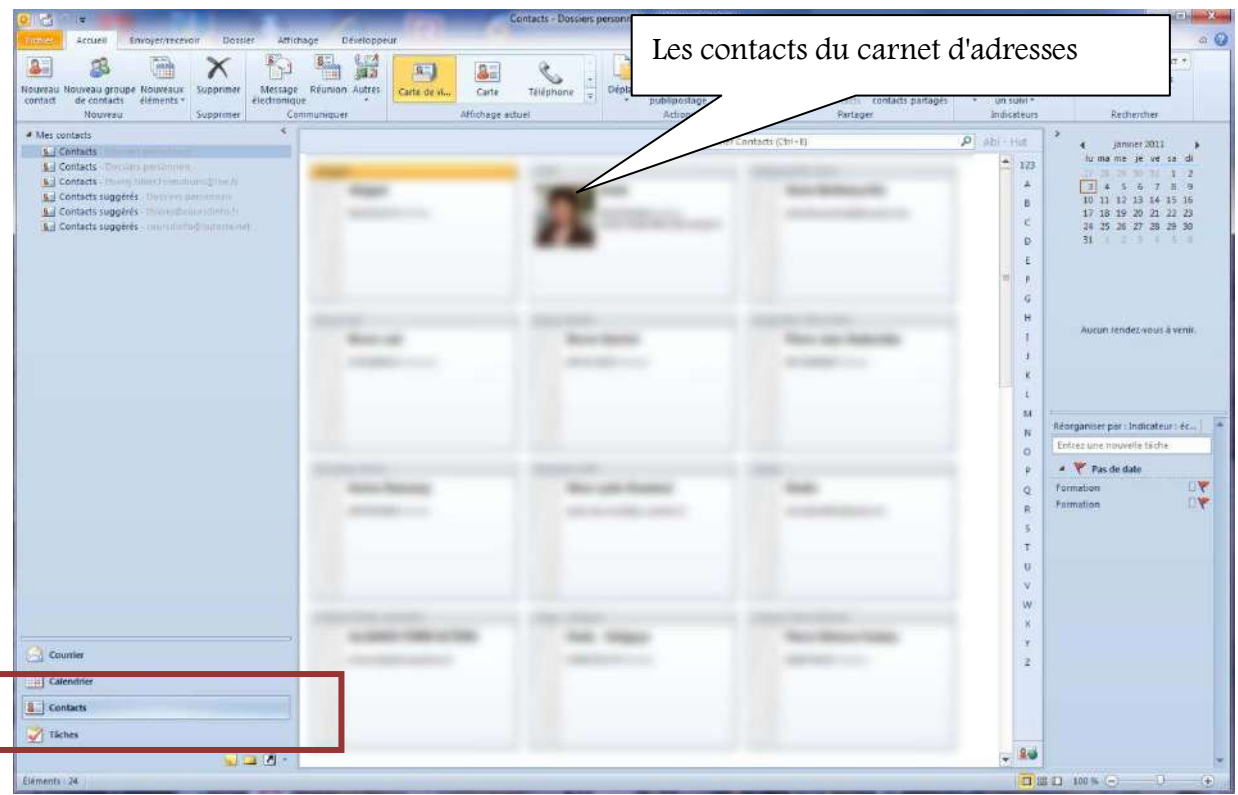

#### <span id="page-53-1"></span>**2.4 Les tâches**

Cette fonctionnalité permet de suivre l'évolution de certaines tâches travail, par exemple. Nous verrons cela dans le livret suivant.

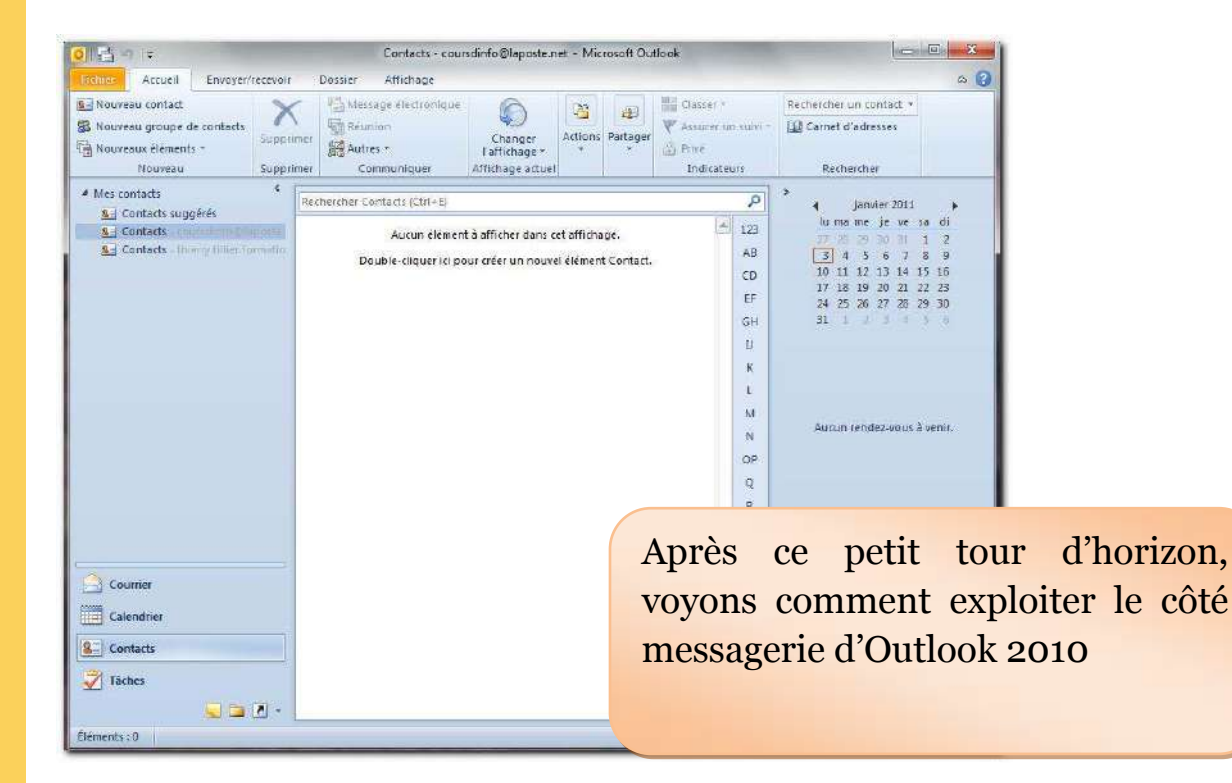

<span id="page-54-0"></span>Nous avons découvert de nombreuses choses concernant les fonctionnalités de la messagerie. Il y en a d'autres que vous découvrirez au fur et à mesure de l'utilisation d'Outlook.

Dans un prochain livret nous étudierons les autres fonctions : calendrier, tâche, notes...

## THIERRY TILLIER FORMATIONS

[http://www.coursdinfo.fr](http://www.coursdinfo.fr/)

06 81 51 11 24

[thierry.tillier@coursdinfo.fr](mailto:thierry.tillier@coursdinfo.fr)

## FORMATION OUTLOOK 2010

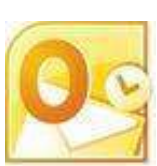

Livret 3 – Le Calendrier Outlook

Niveau 2

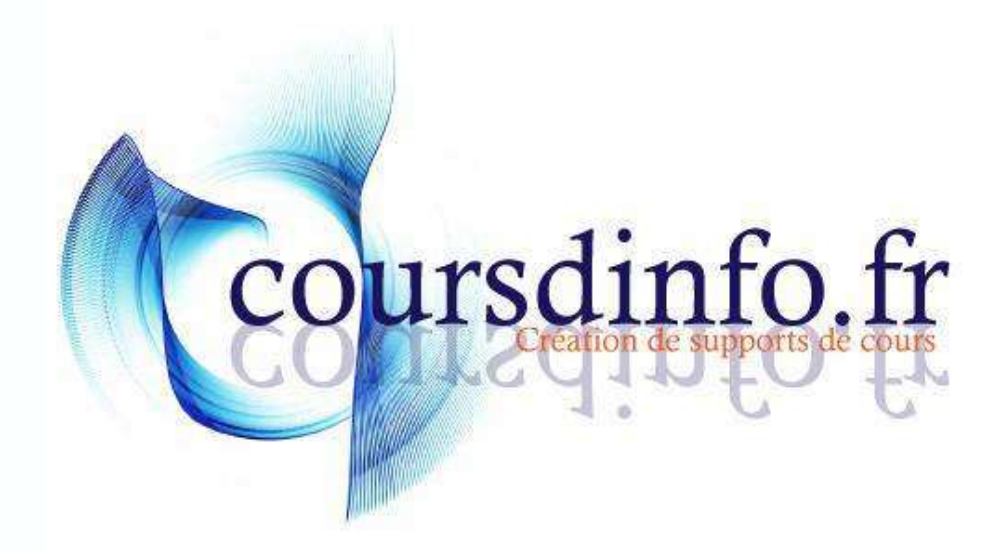

Thierry TILLIER http://www.coursdinfo.fr Ce support de cours est réservé à un usage personnel. Toute utilisation et diffusion dans le cadre d'une activité de formation fait l'objet d'une licence de droit de copie. Veuillez nous contacter si vous souhaitez utiliser ce cours dans ce cadre.

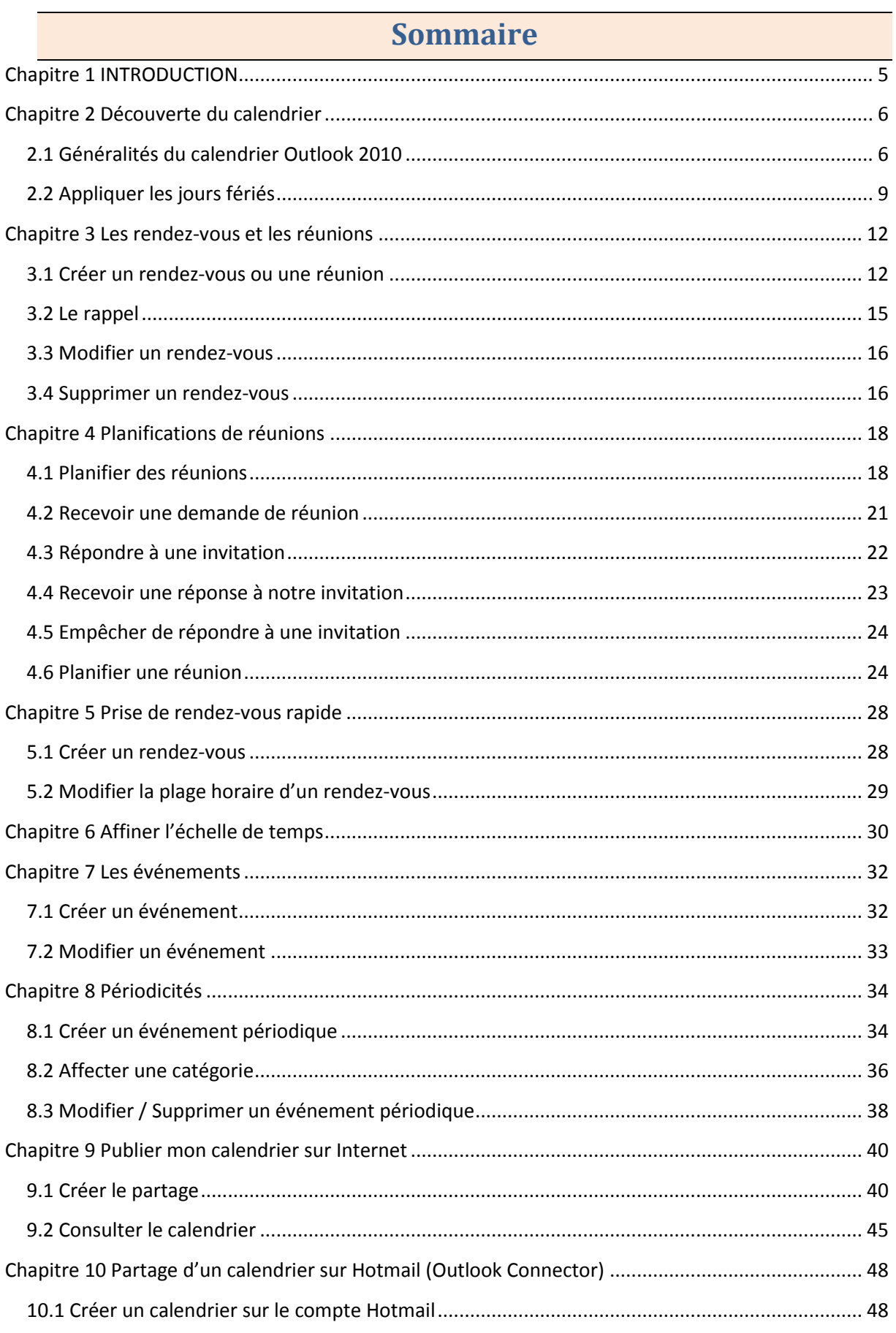

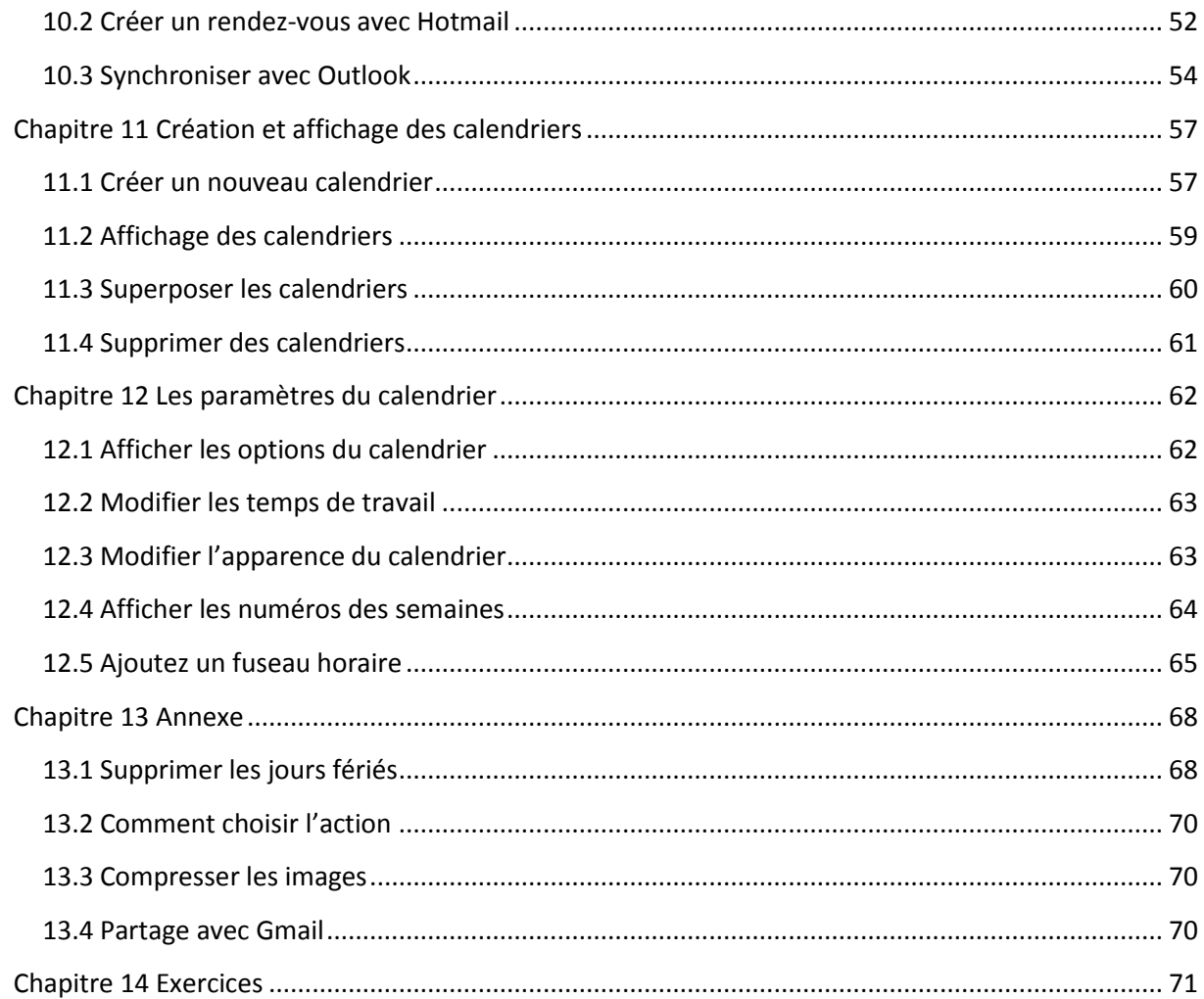

## <span id="page-60-0"></span>Chapitre 1 INTRODUCTION

Dans ce livret vous apprendrez à paramétrer Outlook, c'est-à-dire faire connaître votre adresse (ou vos adresses) email à Outlook.

*Pré-requis :* Posséder une adresse mail, Livrets : 1,2 d'Outlook 2010. Maîtriser Windows (XP / Vista / 7)

*Objectifs :* 

- Créer des rendez-vous sur le calendrier
- Créer des rendez-vous périodiques
- Créer d'autres calendriers
- Publier un calendrier sur Internet
- Partager un calendrier Hotmail (Outlook Connector)
- Ajouter des fuseaux horaires

#### *Signalétique*

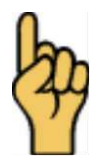

*Attention*

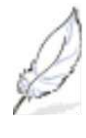

Information complémentaire

Retrouvez tous les cours sur [http://www.coursdinfo.fr](http://www.coursdinfo.fr/)

## THIERRY TILLIER FORMATIONS

[http://www.coursdinfo.fr](http://www.coursdinfo.fr/)

06 81 51 11 24

[thierry.tillier@coursdinfo.fr](mailto:thierry.tillier@coursdinfo.fr)